#### Version 1.00 |31/07/2018

# D-Link®

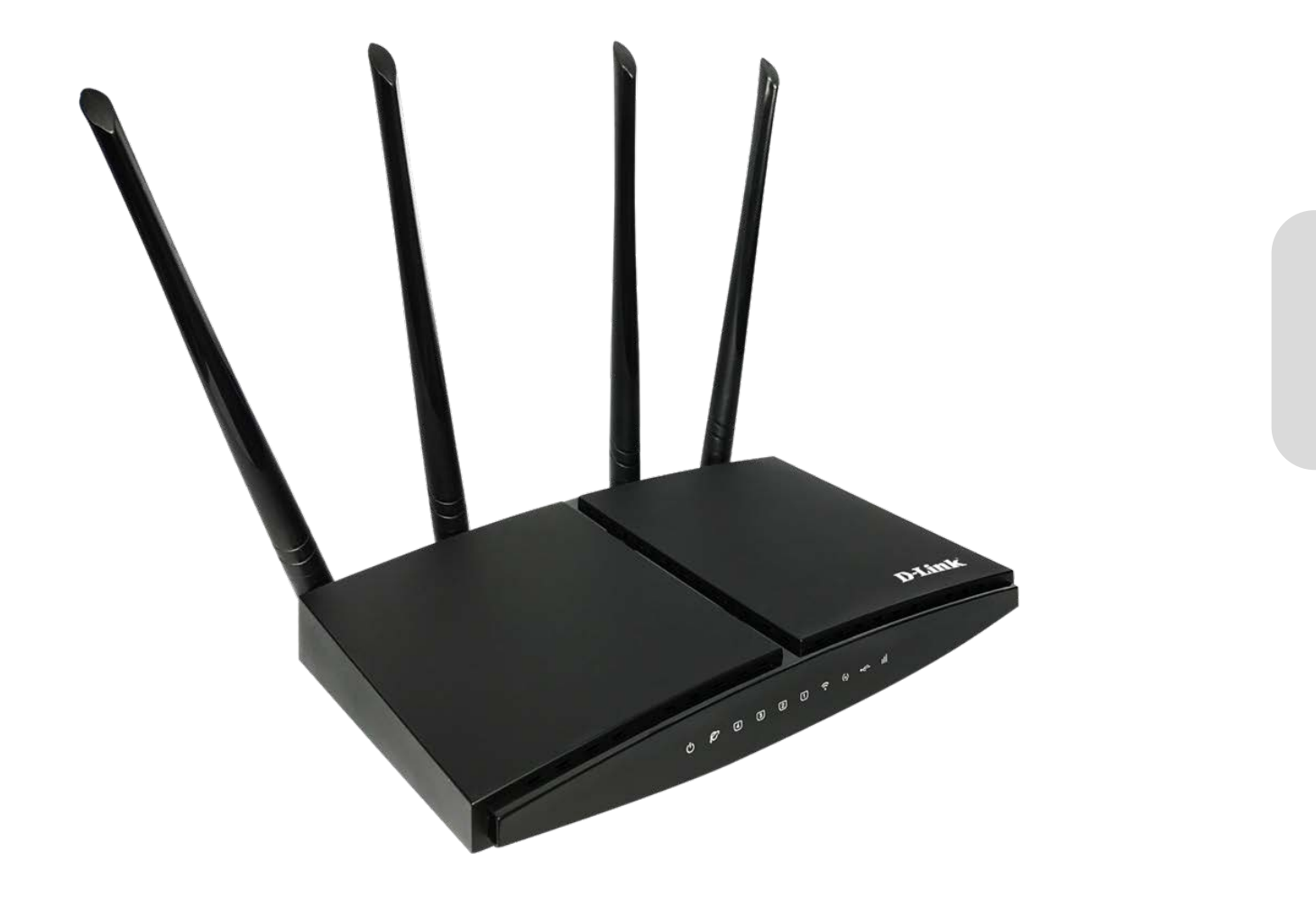

# **User Manual**

#### **4G LTE Router**

D-Link DWR-921 User Manual DWR-921

# Preface

D-Link reserves the right to revise this publication and to make changes in the content hereof without obligation to notify any person or organization of such revisions or changes.

### Trademarks

D-Link and the D-Link logo are trademarks or registered trademarks of D-Link Corporation or its subsidiaries in the United States or other countries. All other company or product names mentioned herein are trademarks or registered trademarks of their respective companies.

Copyright © 2013 by D-Link Corporation, Inc.

All rights reserved. This publication may not be reproduced, in whole or in part, without prior expressed written permission from D-Link Corporation, Inc.

### FCC Regulations

This device complies with part 15 of the FCC Rules. Operation is subject to the following two conditions: (1) This device may not cause harmful interference, and (2) this device must accept any interference received, including interference that may cause undesired operation.

This device has been tested and found to comply with the limits for a Class B digital device, pursuant to Part 15 of the FCC Rules. These limits are designed to provide reasonable protection against harmful interference in a residential installation. This equipment generates, uses and can radiate radio frequency energy and, if not installed and used in accordance with the instructions, may cause harmful interference to radio communications. However, there is no guarantee that interference will not occur in a particular installation If this equipment does cause harmful interference to radio or television reception, which can be determined by turning the equipment off and on, the user is encouraged to try to correct the interference by one or more of the following measures:

- Reorient or relocate the receiving antenna.
- Increase the separation between the equipment and receiver.
- Connect the equipment into an outlet on a circuit different from that to which the receiver is connected.
- Consult the dealer or an experienced radio/TV technician for help.

Changes or modifications not expressly approved by the party responsible for compliance could void the user 's authority to operate the equipment.

The antenna(s) used for this transmitter must not be co-located or operating in conjunction with any other antenna or transmitter.

This device complies with FCC radiation exposure limits set forth for an uncontrolled environment. In order to avoid the possibility of exceeding the FCC radio frequency exposure limits, human proximity to the antenna shall not be less than 20cm (8 inches) during normal operation.

# **Table of Content**

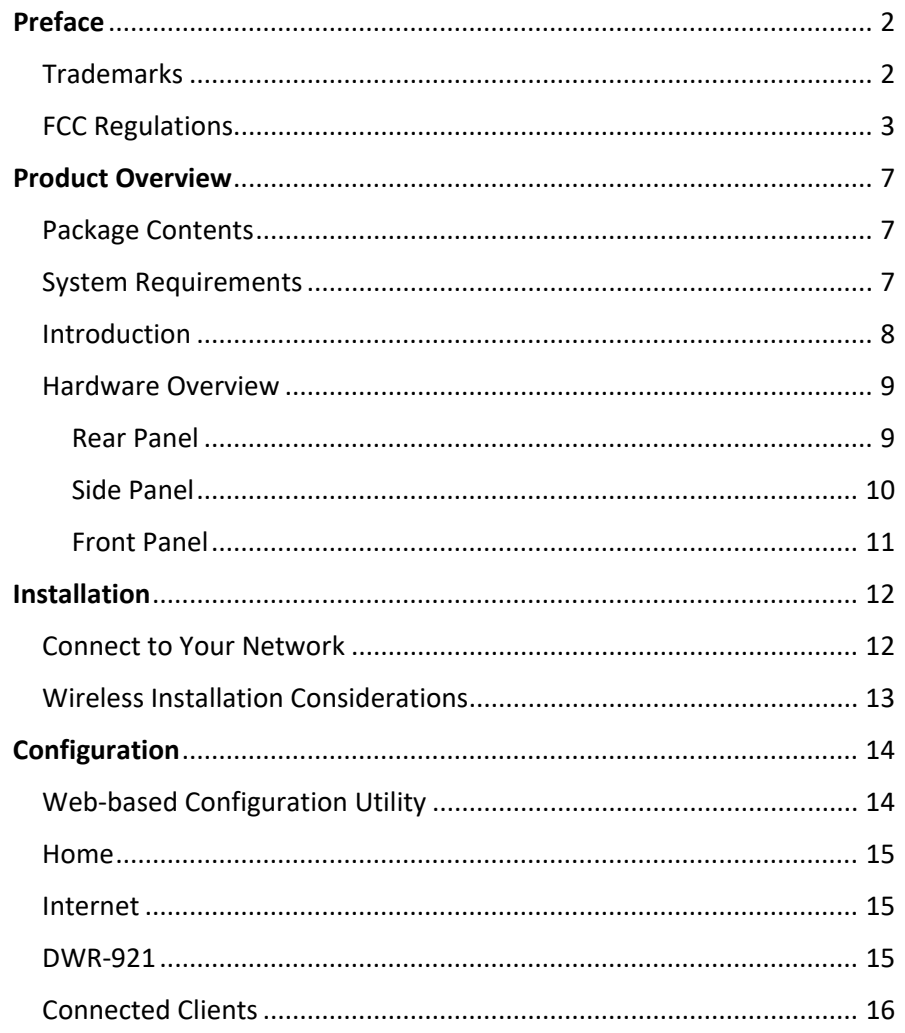

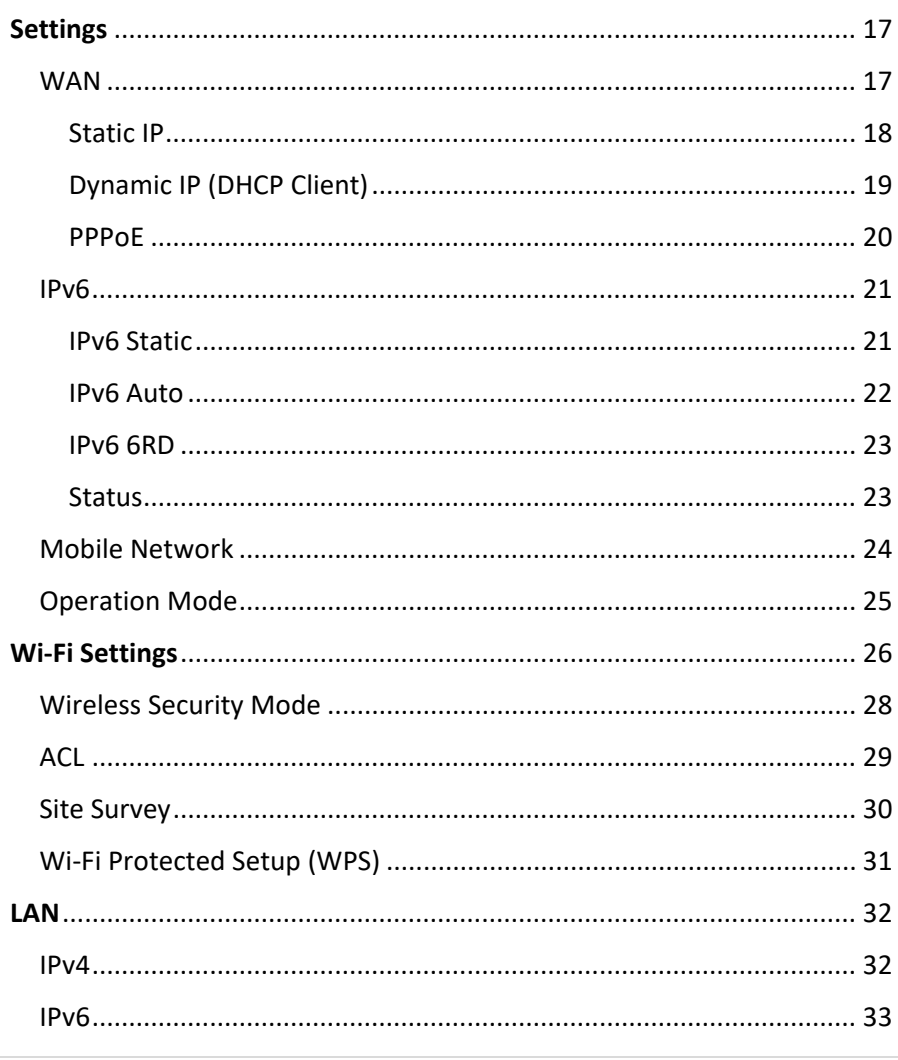

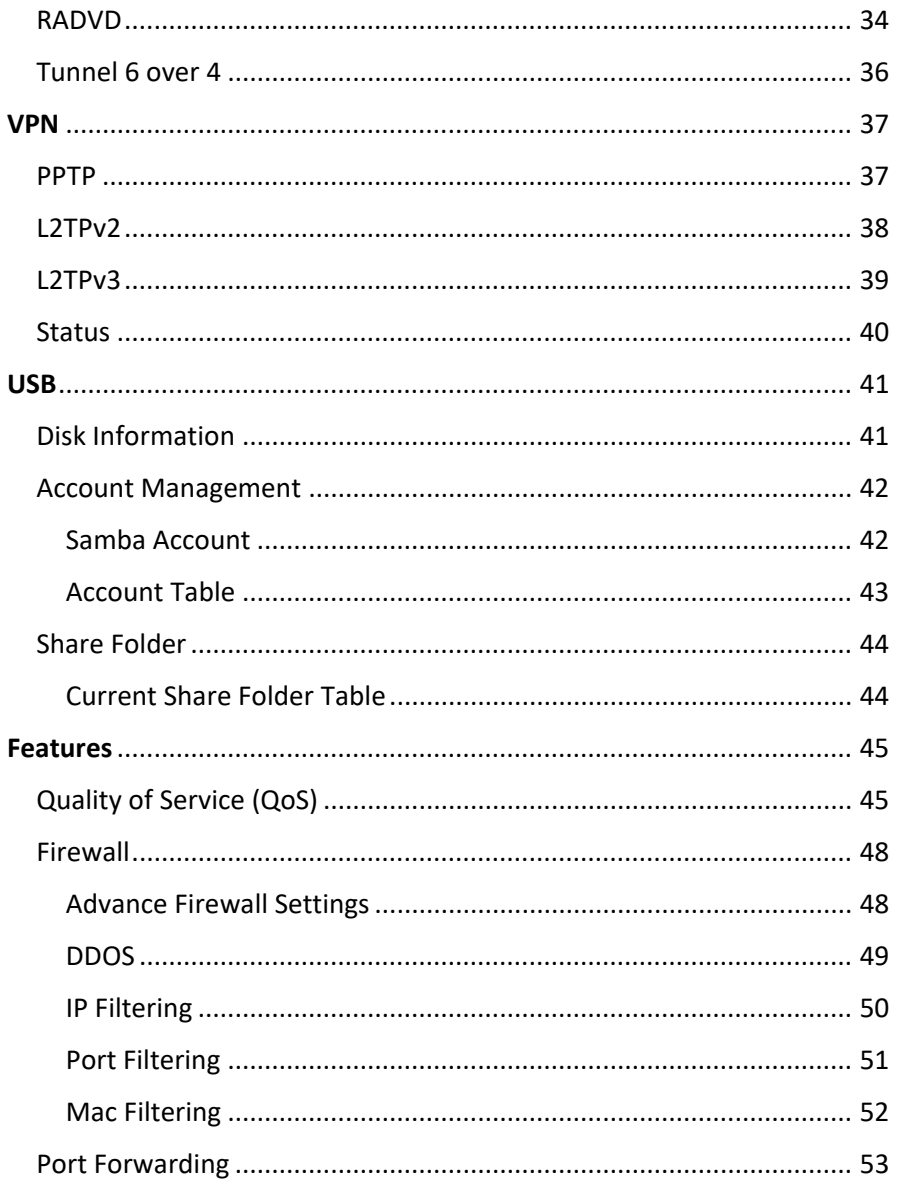

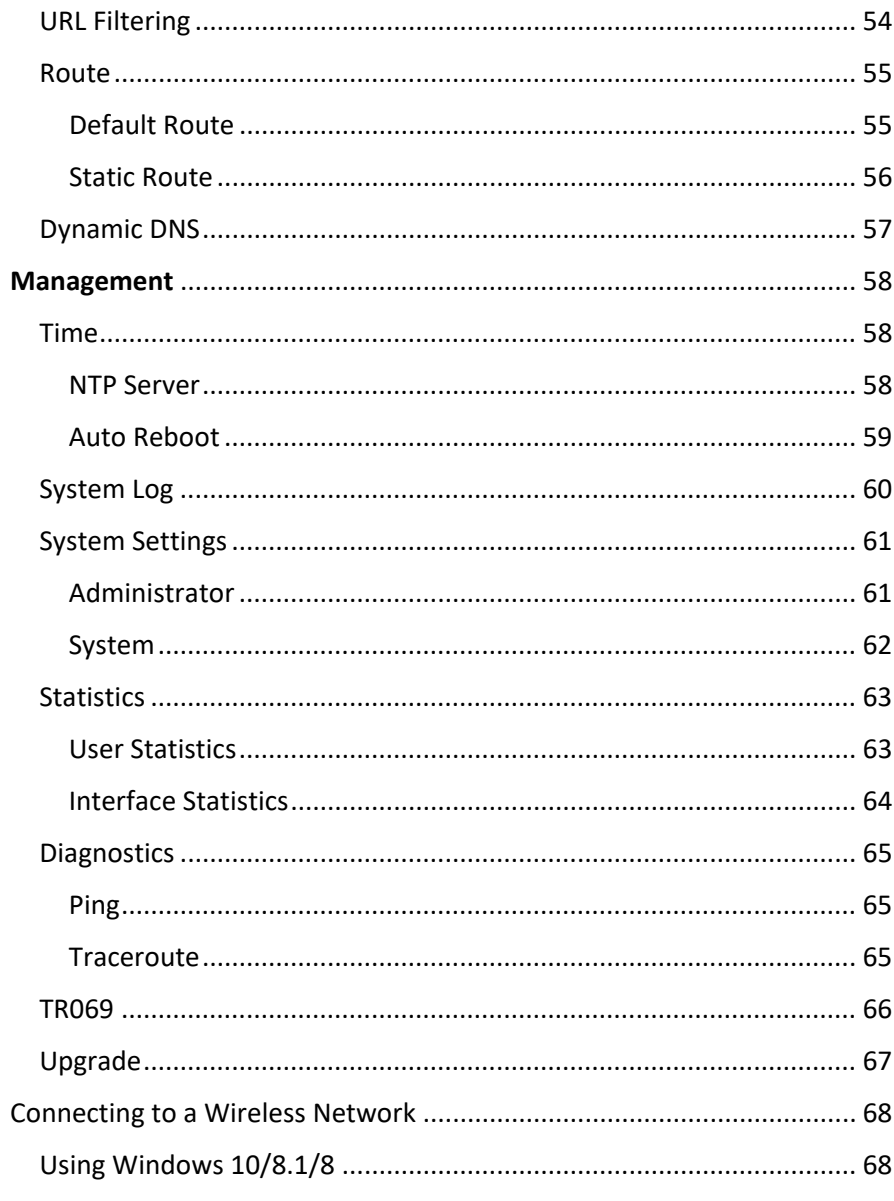

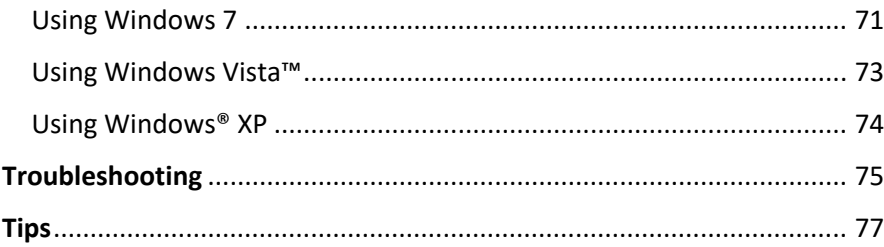

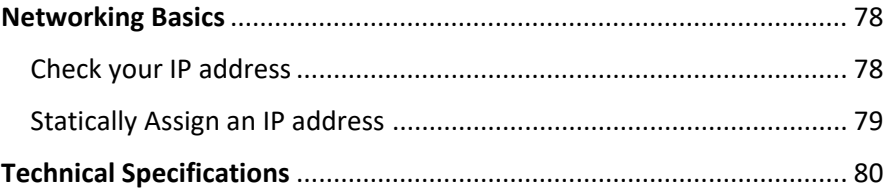

# Product Overview

### Package Contents

- D-Link DWR-921 4G LTE Router
- Power Adapter
- QIG and Warranty Documentations
- Cat5e Ethernet Cable

**Note:** Using a power supply with a different voltage rating than the one included with the DWR-921 will cause damage and void the warranty for this product.

#### System Requirements

- A compatible (U)SIM card with service. \*
- Computer with Windows, Mac OS, or Linux-based operating system with an installed Ethernet adapter
- Java-enabled browser such as Internet Explorer 6, Safari 4.0, Chrome 20.0, or Firefox 7 or above (for configuration)

\*Subject to services and service terms available from your carrier.

### Introduction

The D-Link 4G LTE Router allows users to access worldwide mobile broadband networks and share them with a number of wired and wireless devices. Once connected, users can transfer data, stream media, and send SMS messages. Simply insert your UMTS/HSUPA SIM card and share your 3G/4G Internet connection through a secure 802.11n wireless network or using any of the four 10/100 Ethernet ports.

The DWR-921 keeps your wireless network safe with WPA/WPA2 wireless encryption, preventing unauthorized users from accessing your network. The DWR-921 utilizes dual-active firewalls (SPI and NAT) to prevent potential attacks across the Internet and includes MAC address filtering to control which clients can access your network, and what content they can access.

The DWR-921 4G LTE Router can be installed quickly and easily almost anywhere. This router is great for situations where an impromptu wireless network is required, or wherever conventional network access is unavailable. The DWR-921 can even be installed in buses, trains, or boats, allowing passengers to access the Internet while commuting.

## Hardware Overview

#### Rear Panel

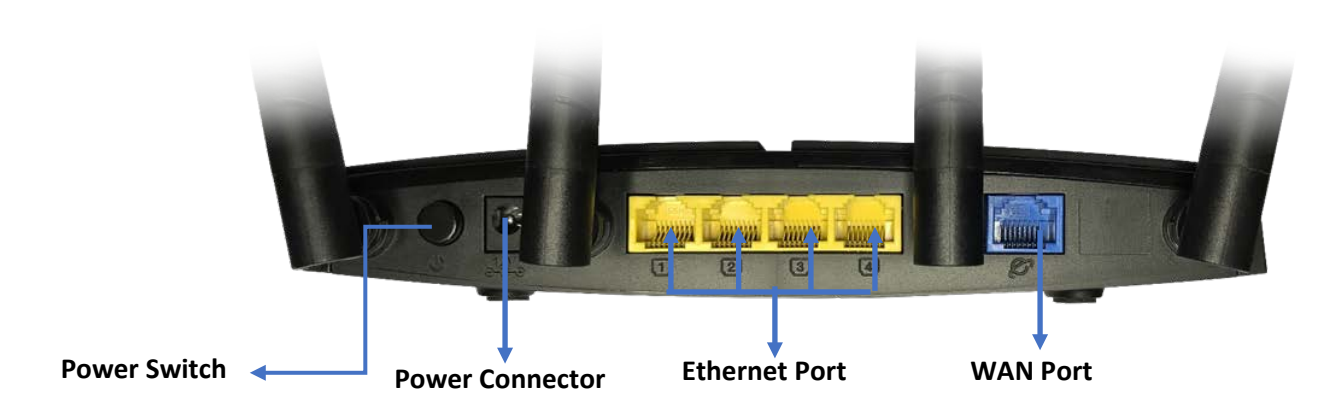

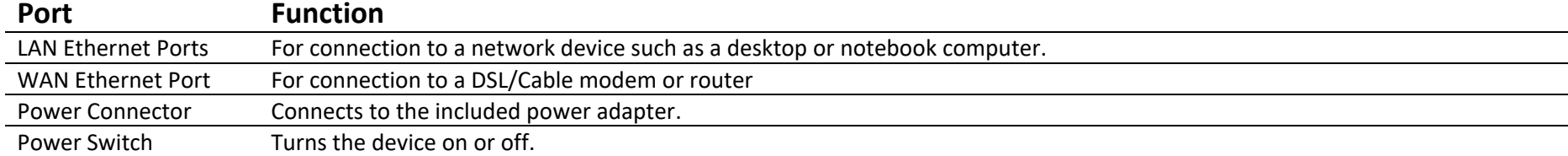

#### Hardware Overview

Side Panel

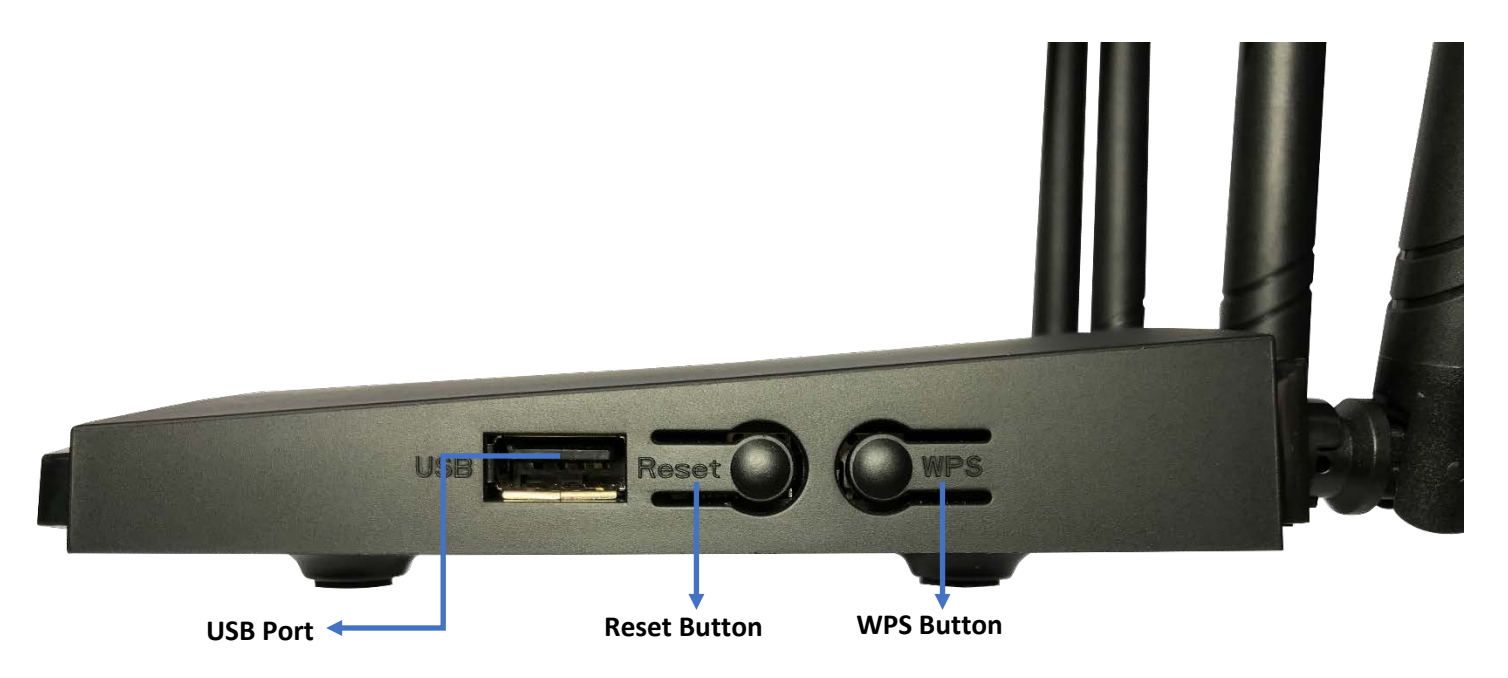

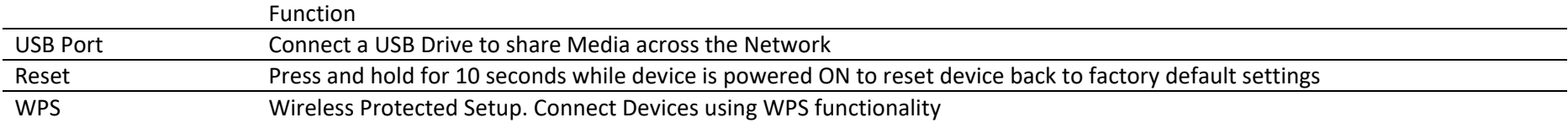

#### Hardware Overview

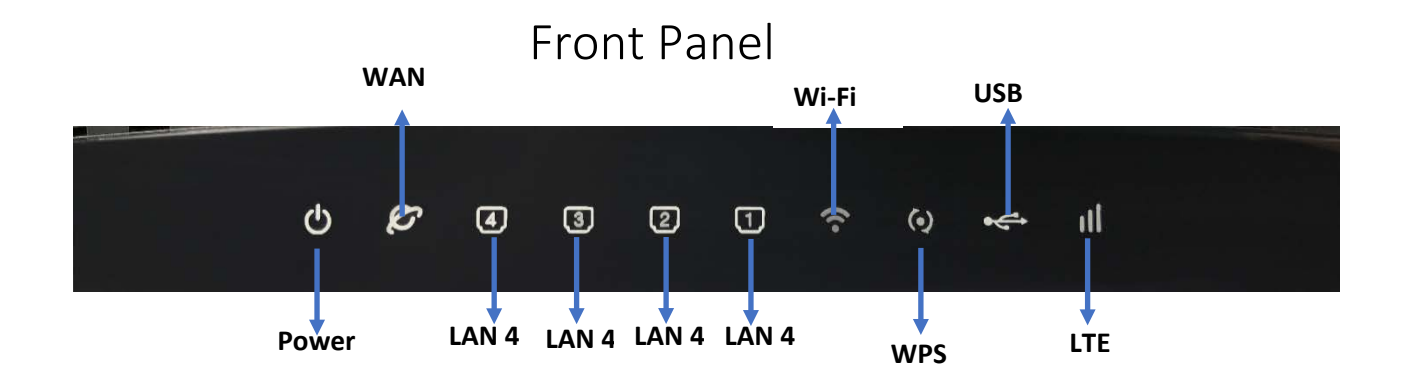

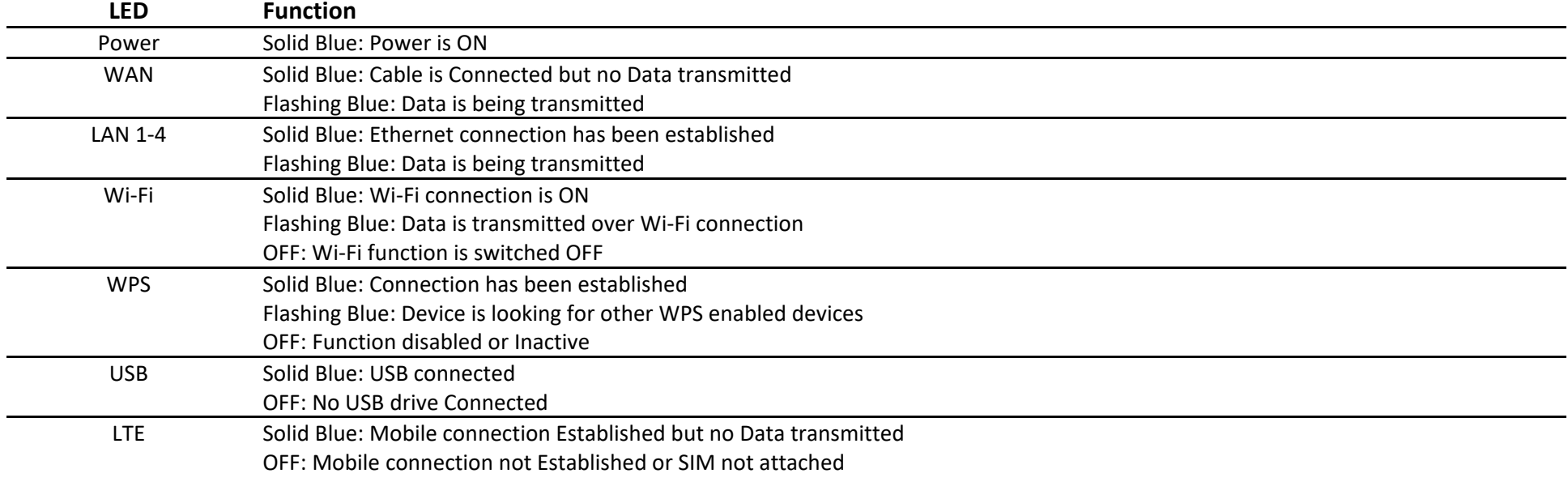

# Installation

This section will guide you through the installation process. Placement of the router is very important. Do not place the router in an enclosed area such as a closet, cabinet, or in an attic or garage.

#### Connect to Your Network

- 1. Ensure that your DWR-921 4G LTE Router is disconnected and powered off.
- 2. Insert a standard (U)SIM card into the SIM card slot on the bottom of the router. The gold contacts should face downwards.

**Caution:** Always unplug/power down the router before installing or removing the SIM card. Never insert or remove the SIM card while the router is in use.

3. Insert your Internet/WAN network cable into the WAN port on the back of the router (if applicable).

**Note:** The 3G/4G connection can also be used as a backup WAN. Once a backup is configured, the router will automatically use 3G for the Internet connection if the Ethernet WAN is not available.

4. Insert the Ethernet cable into the LAN Port 1 on the back panel of the DWR-921 4G LTE Router and an available Ethernet port on the network adapter in the computer you will use to configure the router.

**Note:** The DWR-921 4G LTE Router LAN Ports are Auto-MDI/MDIX, so both patch and crossover Ethernet cables can be used.

- 5. Connect the power adapter to the power connecter on the back panel of your DWR-921 4G LTE Router. Plug the other end of the power adapter into a wall outlet or power strip and turn the device on.
	- a. The Power LED will light up to indicate that power has been supplied to the router.
	- b. After a few moments, if the router is running correctly the following LED's should be on: Power, WAN (when connected), LAN 1- 4 (if connected), Wi-Fi, LTE (when mobile sim is attached).

### Wireless Installation Considerations

The DWR-921 can be accessed using a wireless connection from anywhere within the operating range of your wireless network. Keep in mind that the quantity, thickness, and location of walls, ceilings, or other objects that the wireless signals must pass through may limit the range of the wireless signal. Ranges vary depending on the types of materials and background RF (radio frequency) noise in your home or office. The key to maximizing the wireless range is to follow these basic guidelines:

- 1. Minimize the number of walls and ceilings between the router and other network devices. Each wall or ceiling can reduce your adapter's range from 3 to 90 feet (1 to 30 meters).
- 2. Be aware of the direct line between network devices. A wall that is 1.5 feet thick (0.5 meters), at a 45-degree angle appears to be almost 3 feet (1 meter) thick. At a 2-degree angle it can appear over 42 feet (14 meters) thick. Position devices so that the signal will travel straight through a wall or ceiling (instead of at an angle) for better reception.
- 3. Try to position access points, wireless routers, and computers so that the signal passes through open doorways or drywall. Materials such as glass, metal, brick, insulation, concrete, and water can affect wireless performance. Large objects such as fish tanks, mirrors, filing cabinets, metal doors, and aluminium studs may also have a negative effect on range.
- 4. If you are using 2.4 GHz cordless phones, make sure that the phone base is as far away from your wireless device as possible. The base transmits a signal even if the phone is not in use. In some cases, cordless phones, X-10 wireless devices, and electronic equipment such as ceiling fans, fluorescent lights, and home security systems may dramatically degrade wireless connectivity.

# Configuration

This section will show you how to configure your new D-Link mobile router using the web-based configuration utility

## Web-based Configuration Utility

To access the configuration utility, open a web browser such as Internet Explorer and enter the IP address of the router (192.168.1.254 by default).

To login to the configuration utility, enter admin as the username and password and click on Login or press enter.

The configuration utility will open to the Home page. You can view different configuration pages by clicking on the categories at the top of the screen (Home/Settings/Features/Management), and then selecting a configuration page from the bar below the Main Menu categories.

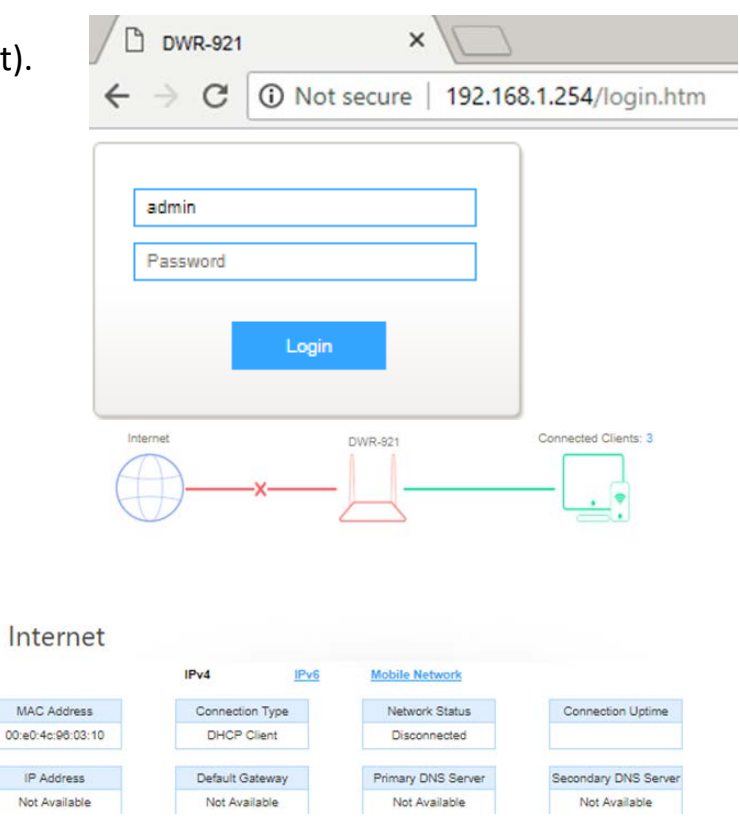

#### Home

The Home page allows you to view your Internet Connection info, as well as the view the connected devices.

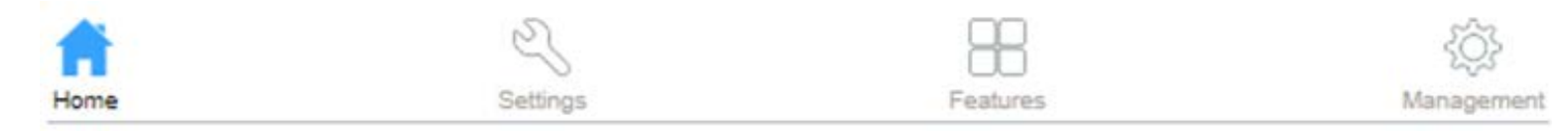

#### Internet

On this page, you can view information about the Internet status of the DWR-921, including MAC Address, Connection Type, Network Status, Connection Uptime, IP Address, Default Gateway, Primary DNS Server and Secondary DNS Server.

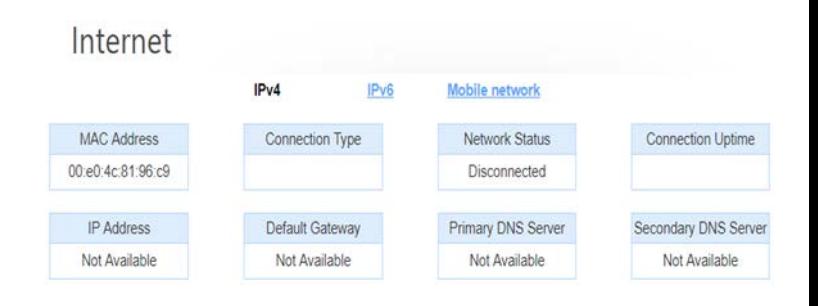

### DWR-921 DWR-921

This wizard will guide you through a step-by-step process to configure your router to connect to the Internet.

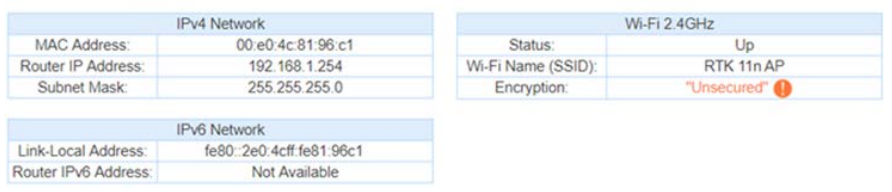

#### Connected Clients

This page shows the IP addresses and host names of all the PCs in your network

**Connected Clients** 

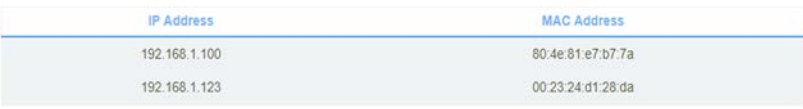

# **Settings**

This Page allows for certain settings to be changed or modified

#### WAN

On this page, you can configure the parameters of the different WAN connection and view the status for this connection.

- **Static IP Address**  Choose this option if your Internet Service Provider provided you with IP address information that has to be **Connections:** manually configured. See "Static IP" on page 13 for information about how to configure this type of connection.
- **DHCP Client (Dynamic**  Choose this if your Internet connection automatically provides you with an IP address. Most cable modems use **IP Address):** this type of connection. See "Dynamic IP (DHCP)" on page 14 for information about how to configure this type of connection. **Username /**  Choose this option if your Internet connection requires a username and password to connect. Most DSL modems Password Connection use this style of connection. See "PPPoE" on page 15 for information about how to configure this type of

**(PPPoE):** connection.

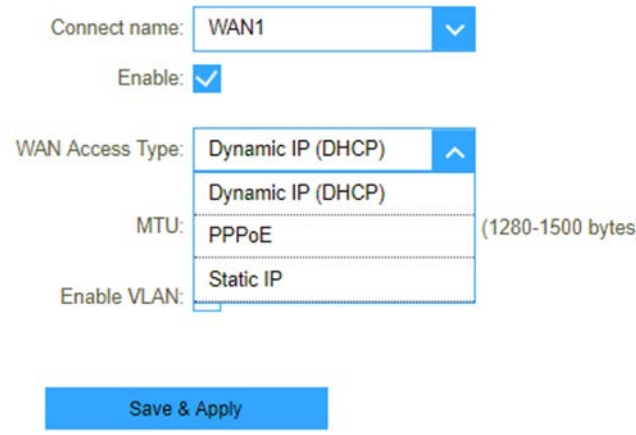

#### Static IP

Choose this Internet connection if your ISP assigns you a static IP address. After modifying any settings, click Save & Apply to save your changes.

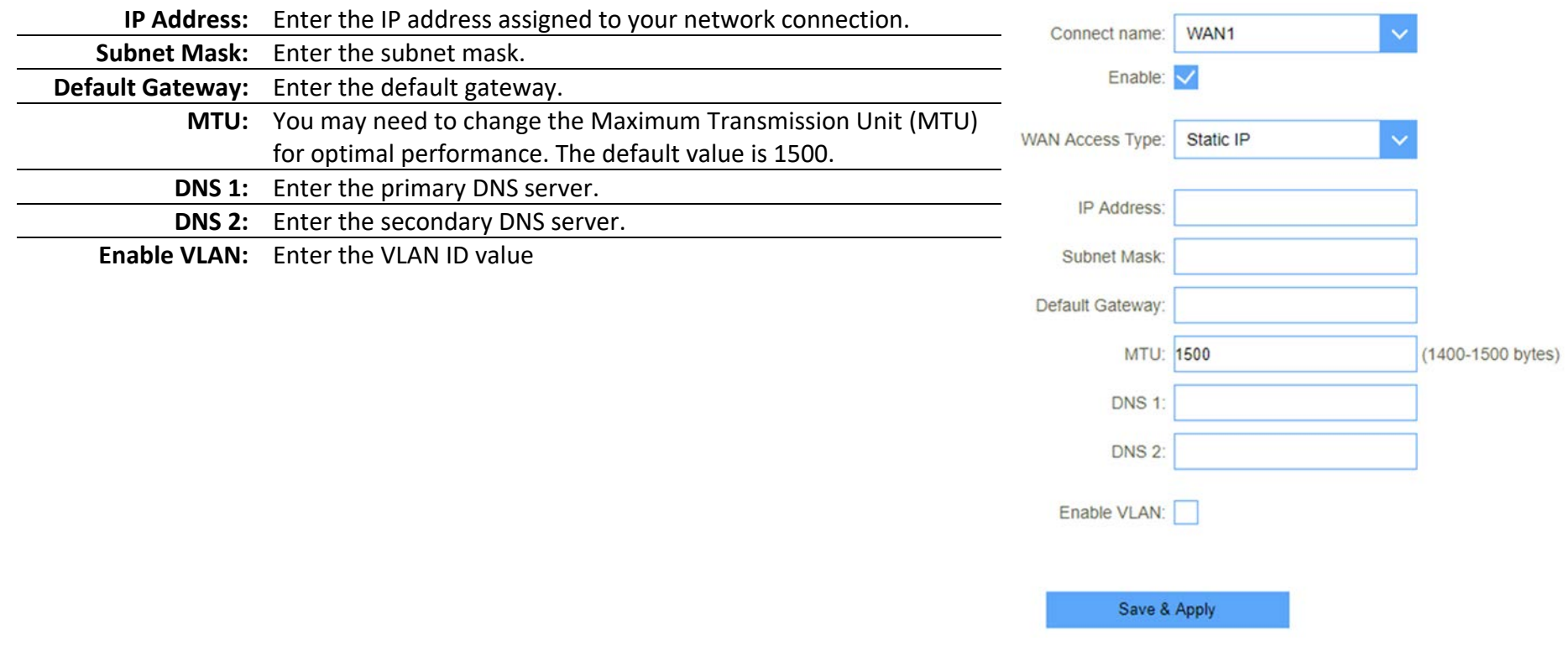

#### Dynamic IP (DHCP Client)

This section will help you to obtain IP address information automatically from your ISP. Use this option if your ISP didn't provide you with IP address information and/or a username and password. After modifying any settings, click Save & Apply to save your changes.

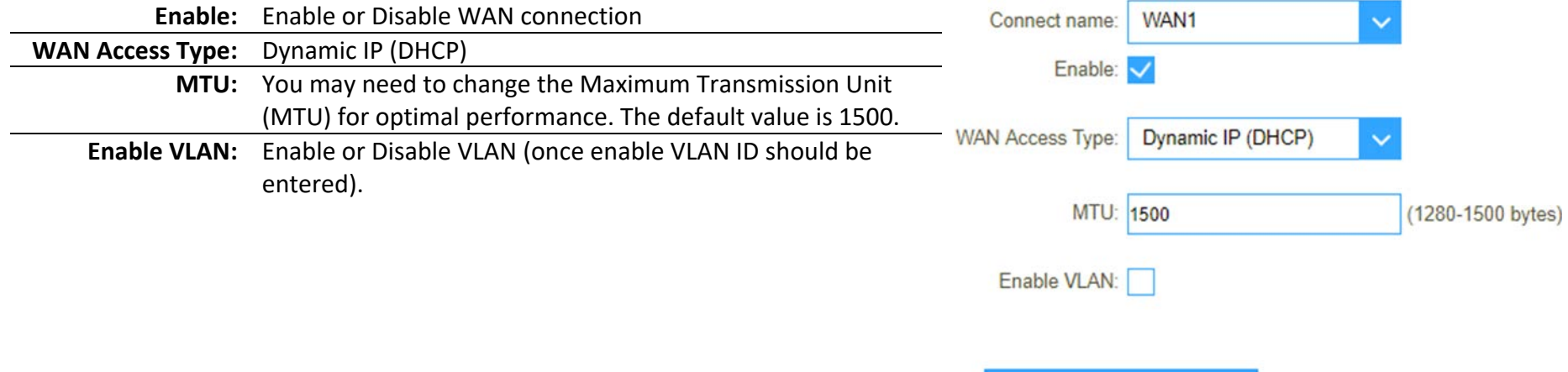

Save & Apply

#### PPPoE

Choose this Internet connection if your ISP provides you with a PPPoE account. After modifying any settings, click Save Settings to save your changes.

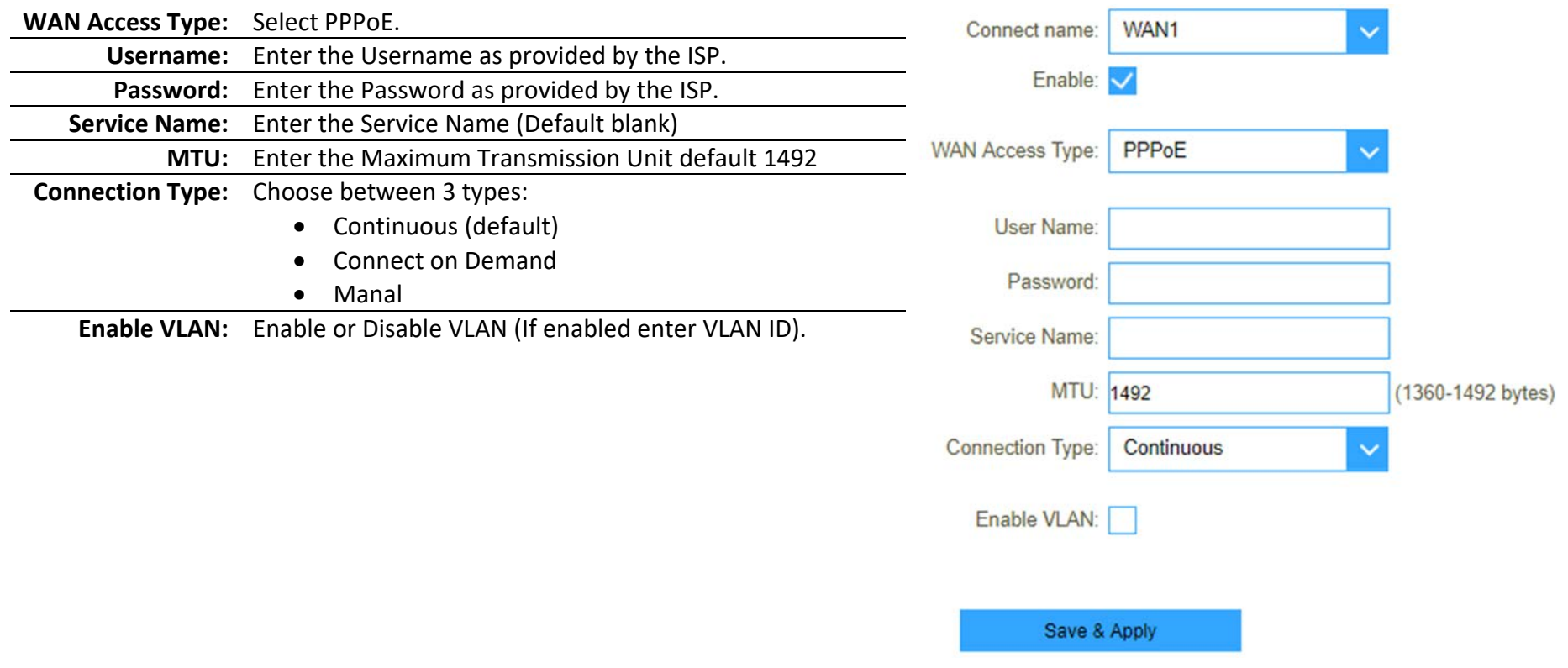

#### IPv6

You can config IPv6 in this page. It's support 3 kinds of IPv6 origin types.

#### IPv6 Static

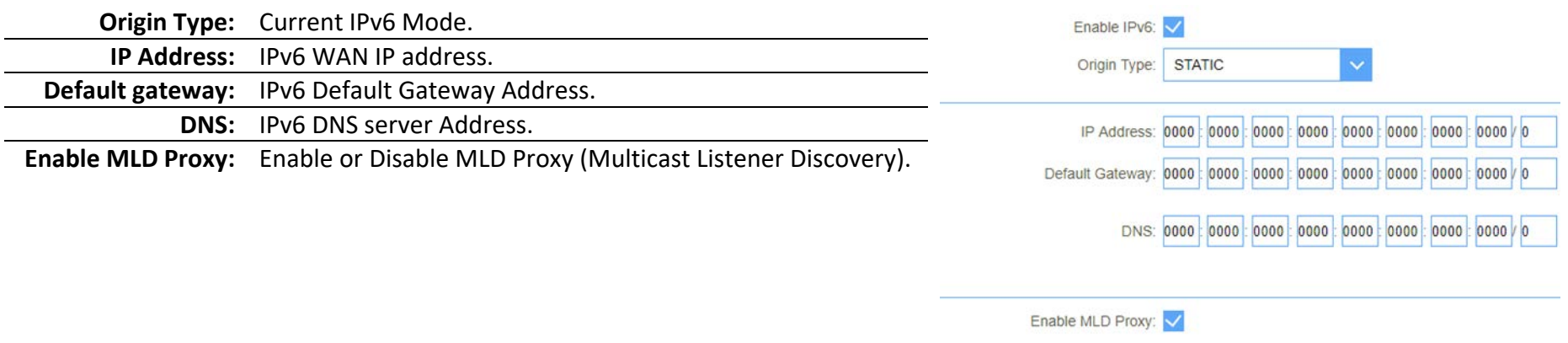

Save & Apply

Reset

#### IPv6 Auto

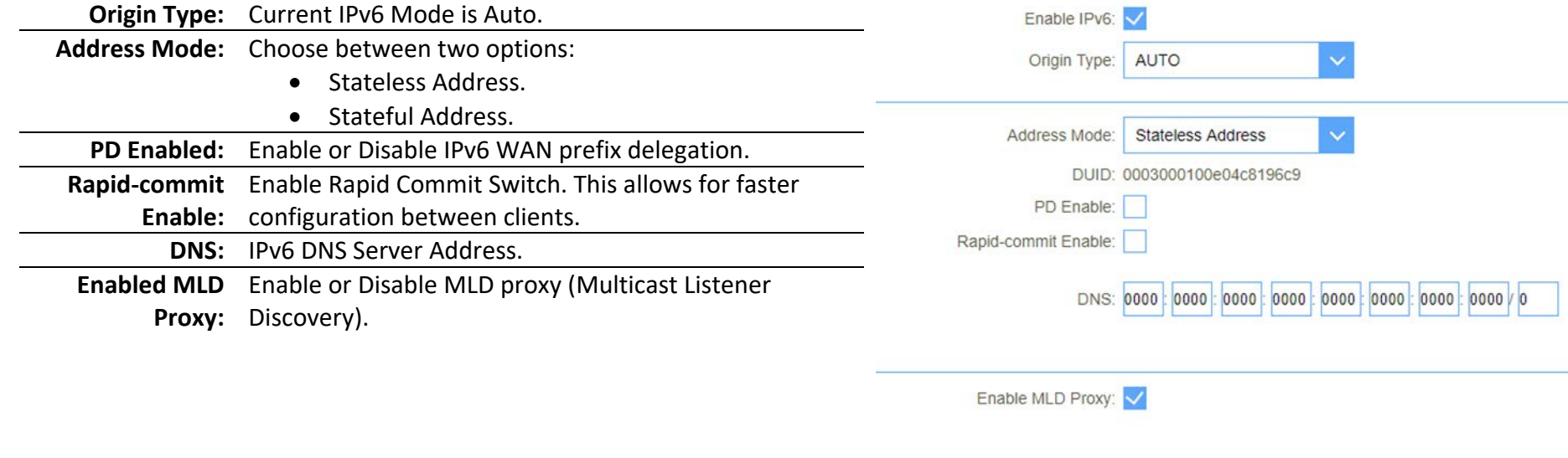

Save & Apply

Reset

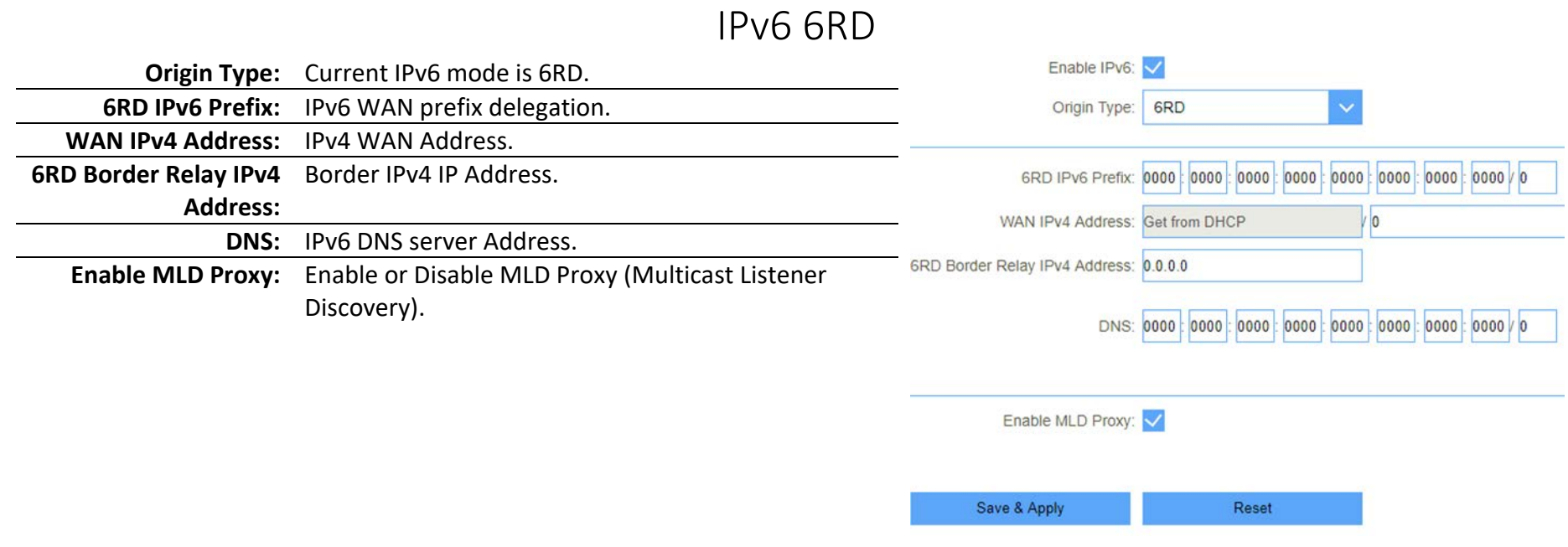

#### Status

On this page you will be able to view the Status of the Different WAN connections created as on page 12.

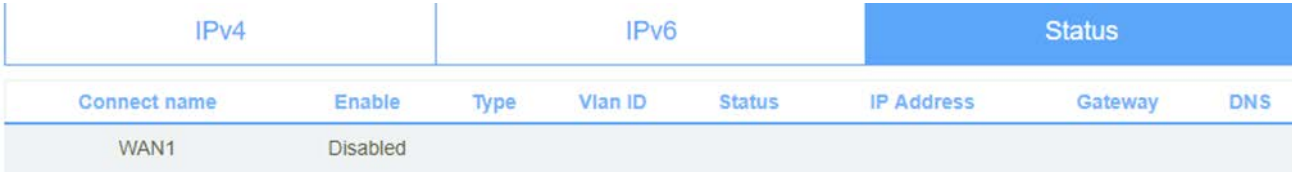

#### Mobile Network

This page allows for settings to be changed on how your router connect to the Mobile Network Services.

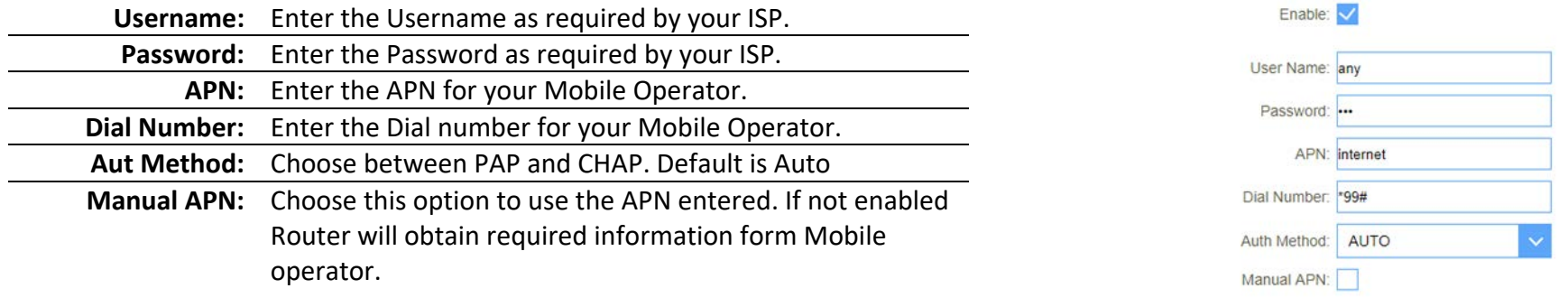

Save & Apply Auto Settings AT Command

### Operation Mode

Choose the mode in which the router will mainly be used.

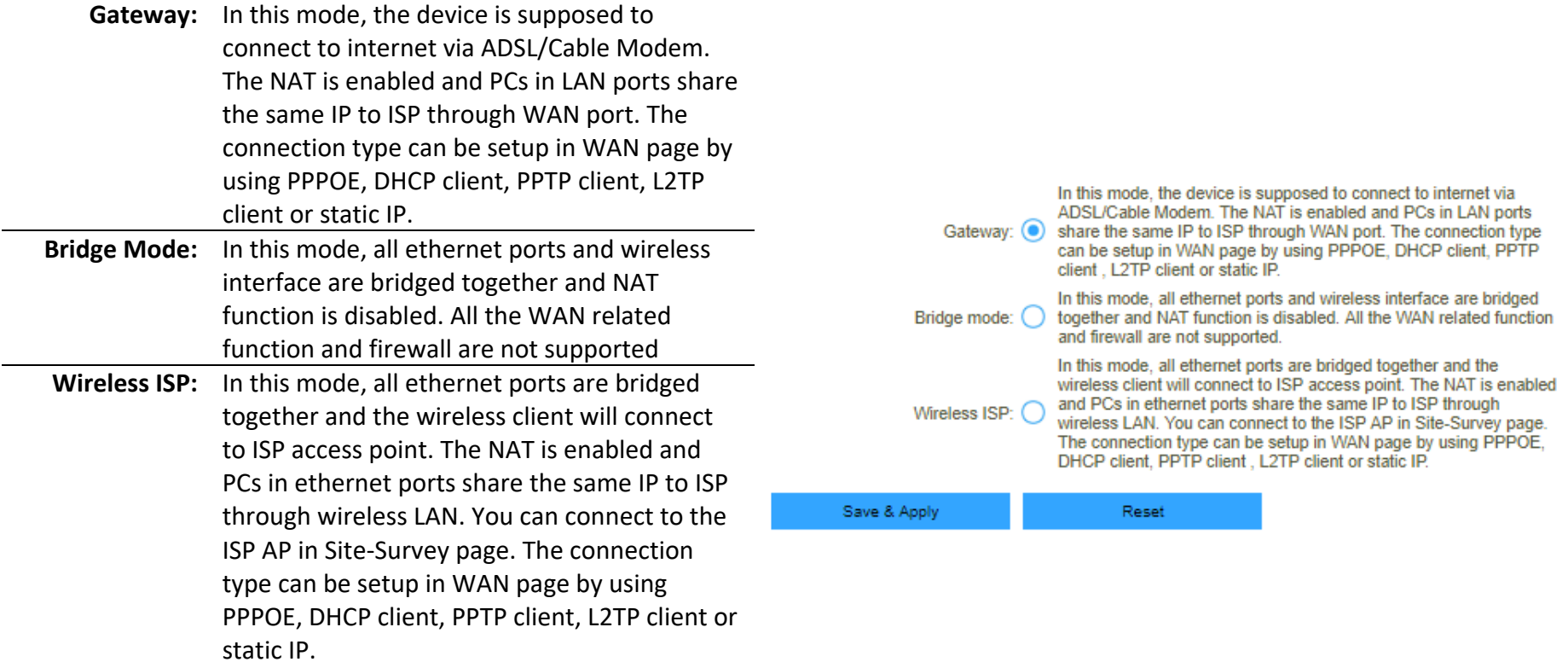

# Wi-Fi Settings

This section will help you to manually configure the wireless settings of your router. Please note that changes made in this section may also need to be duplicated on your wireless devices and clients. The Wireless Settings page allows you to configure how your router connects to the Internet. You can also set up a wireless connection to a device automatically or configure your router automatically through Windows by clicking the Wi-Fi Protected Setup button. This is described in "Wi-Fi Protected Setup (WPS) page.

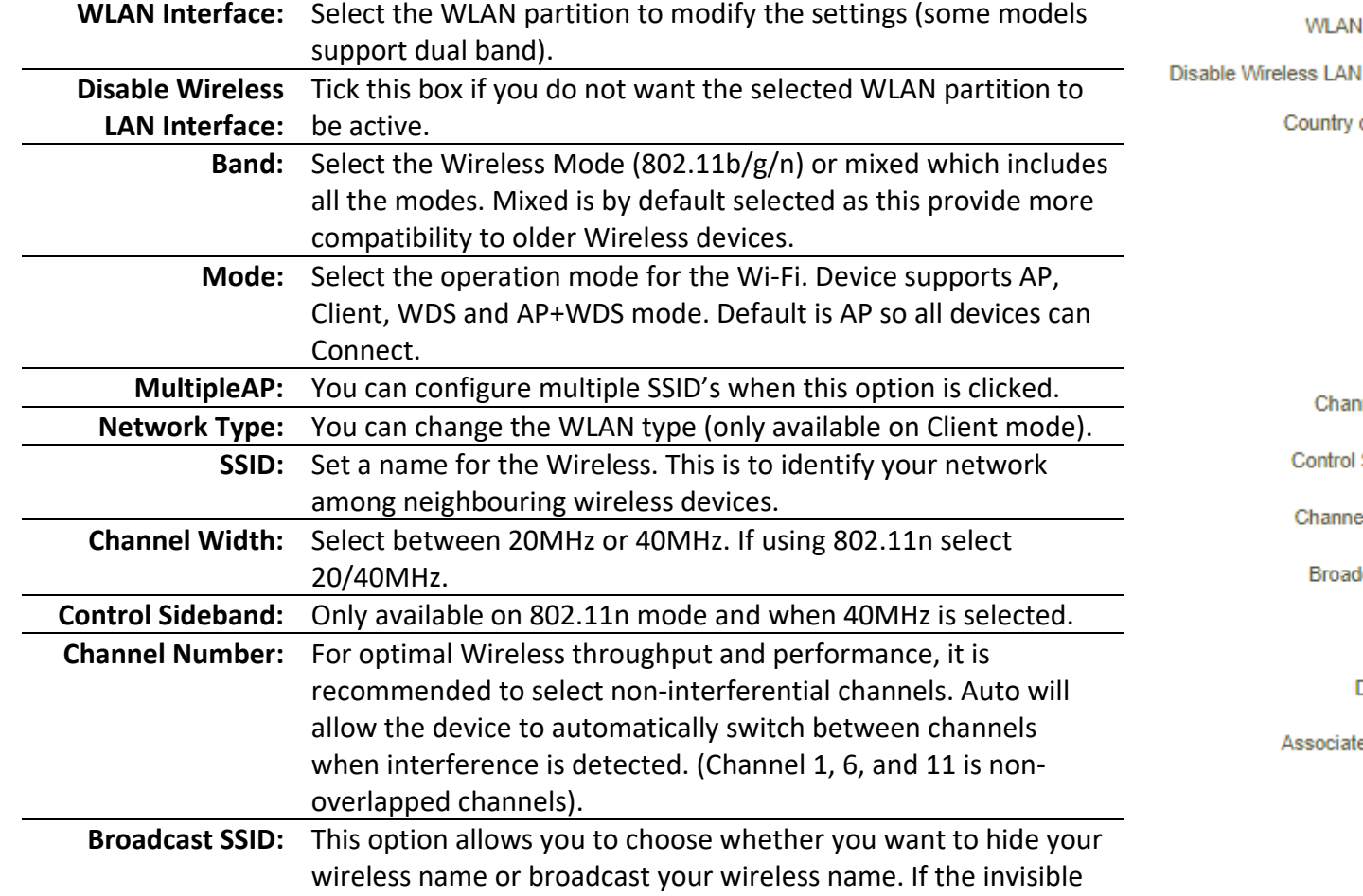

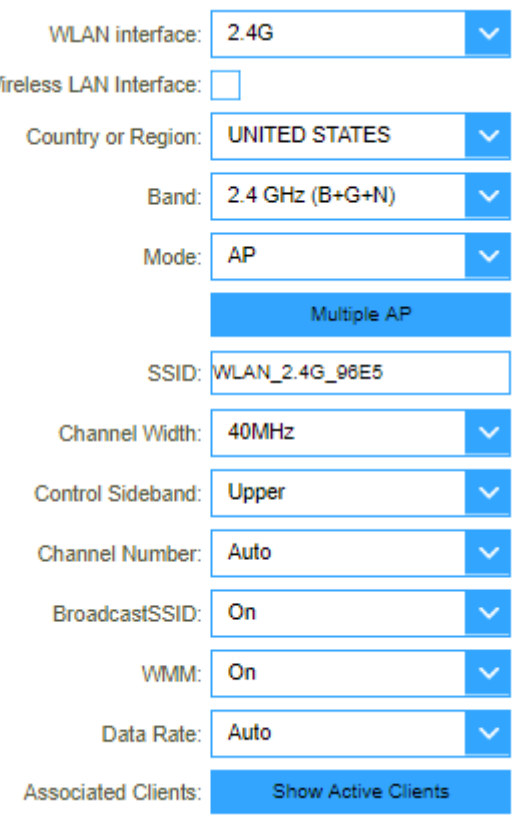

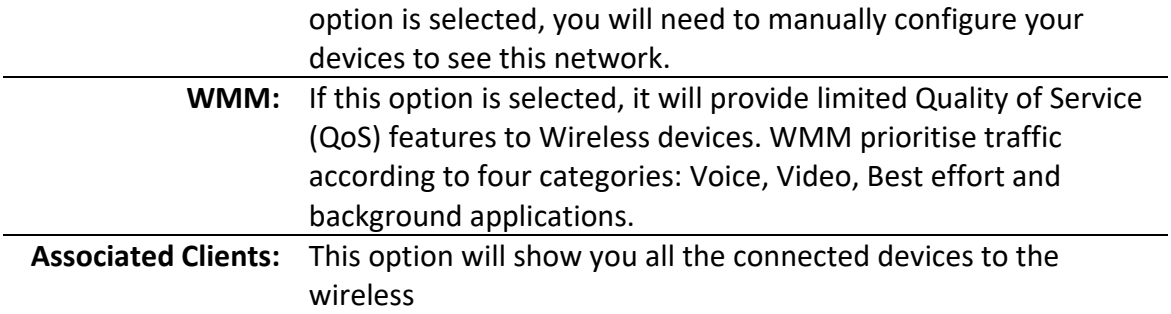

#### Wireless Security Mode

You can choose from several different wireless security modes. After selecting a mode, the settings for that mode will appear. After modifying any settings, click Save & Apply to save your changes.

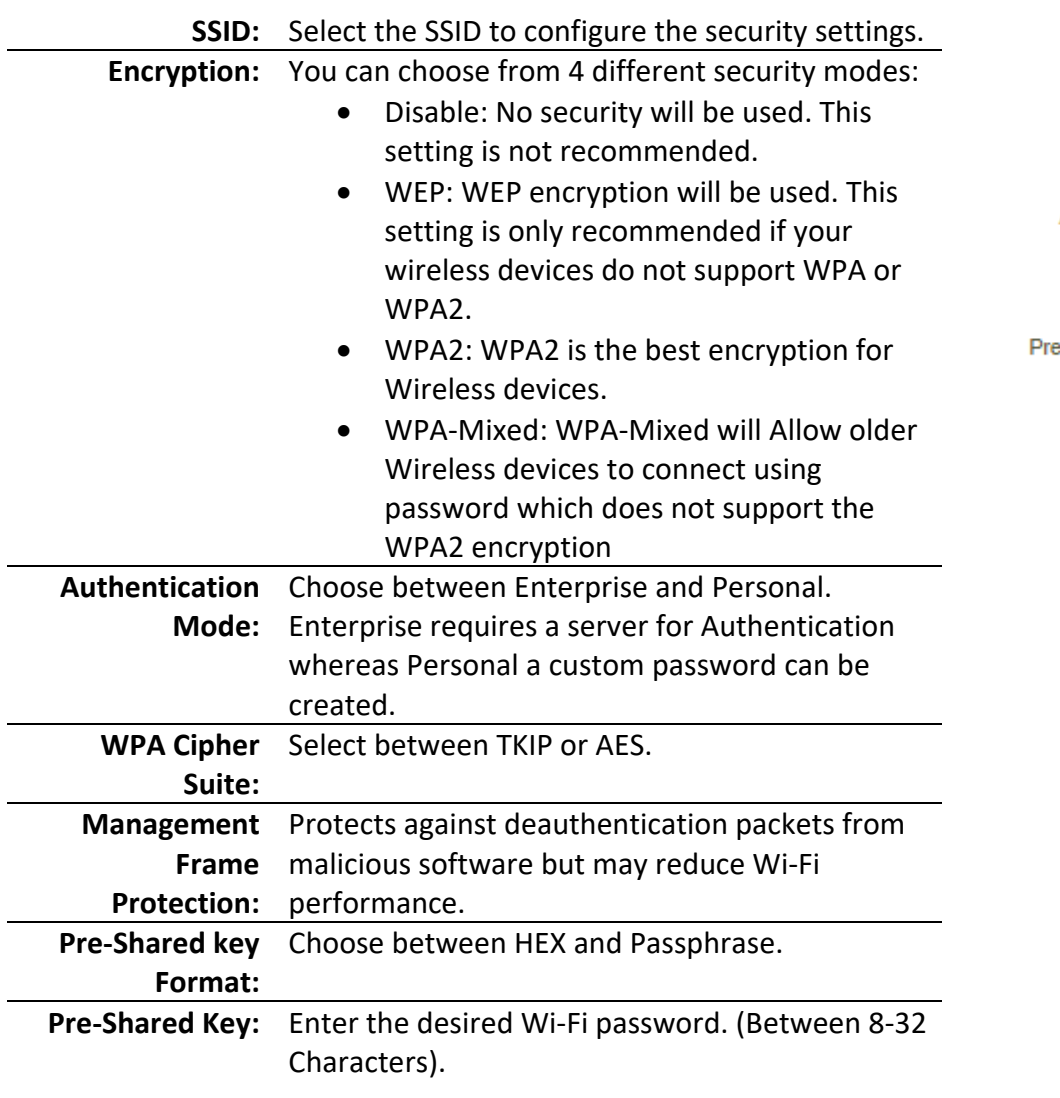

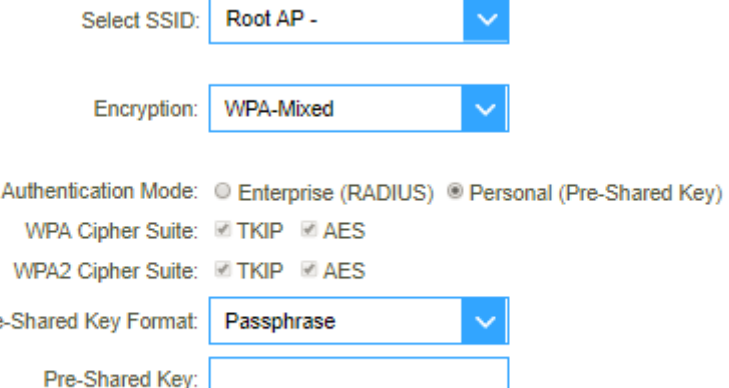

#### ACL

If you choose 'Allowed Listed', only those clients whose wireless MAC addresses are in the access control list will be able to connect to your Access Point. When 'Deny Listed' is selected, these wireless clients on the list will not be able to connect the Access Point.

**Wireless ACL Mode:** A selection of Disable, Allow and Deny is available:

- Disabled All Wireless devices can connect to the Wi-Fi.
- Allow Only listed Mac Address will be able to connect to the Wi-Fi.
- Deny Only the listed devices will be denied from connecting to the Wi-Fi.

**MAC Address:** Enter the Wireless device Mac Address.

**Comment:** Enter a description for the device to easily identify the rule.

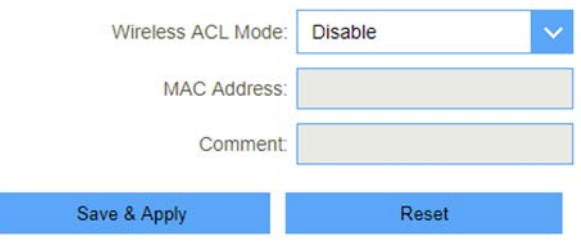

### Site Survey

This page provides tool to scan the wireless network. If any Access Point or IBSS is found, you could choose to connect it manually when client mode is enabled. This is only available when router is set to Client under Basic Wireless. You can choose the network you would like to connect to and then continue with the next button on the bottom of the page. This will take you to the next page where you can enter the Wireless Password which will allow you to connect to the select Wireless network.

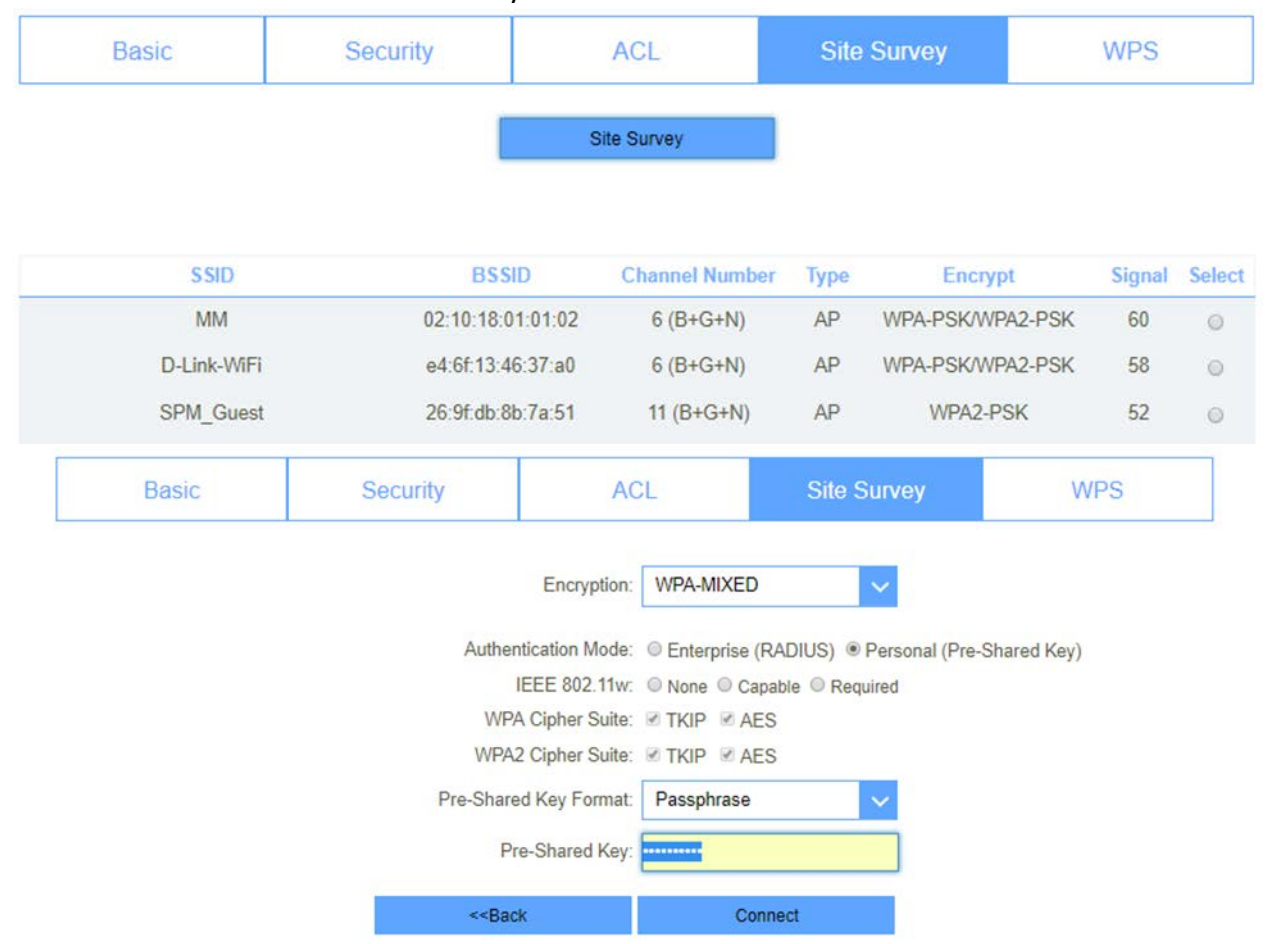

### Wi-Fi Protected Setup (WPS)

This page allows you to change the setting for WPS (Wi-Fi Protected Setup). Using this feature could let your wireless client automatically synchronize its setting and connect to the Access Point in a minute without any hassle.

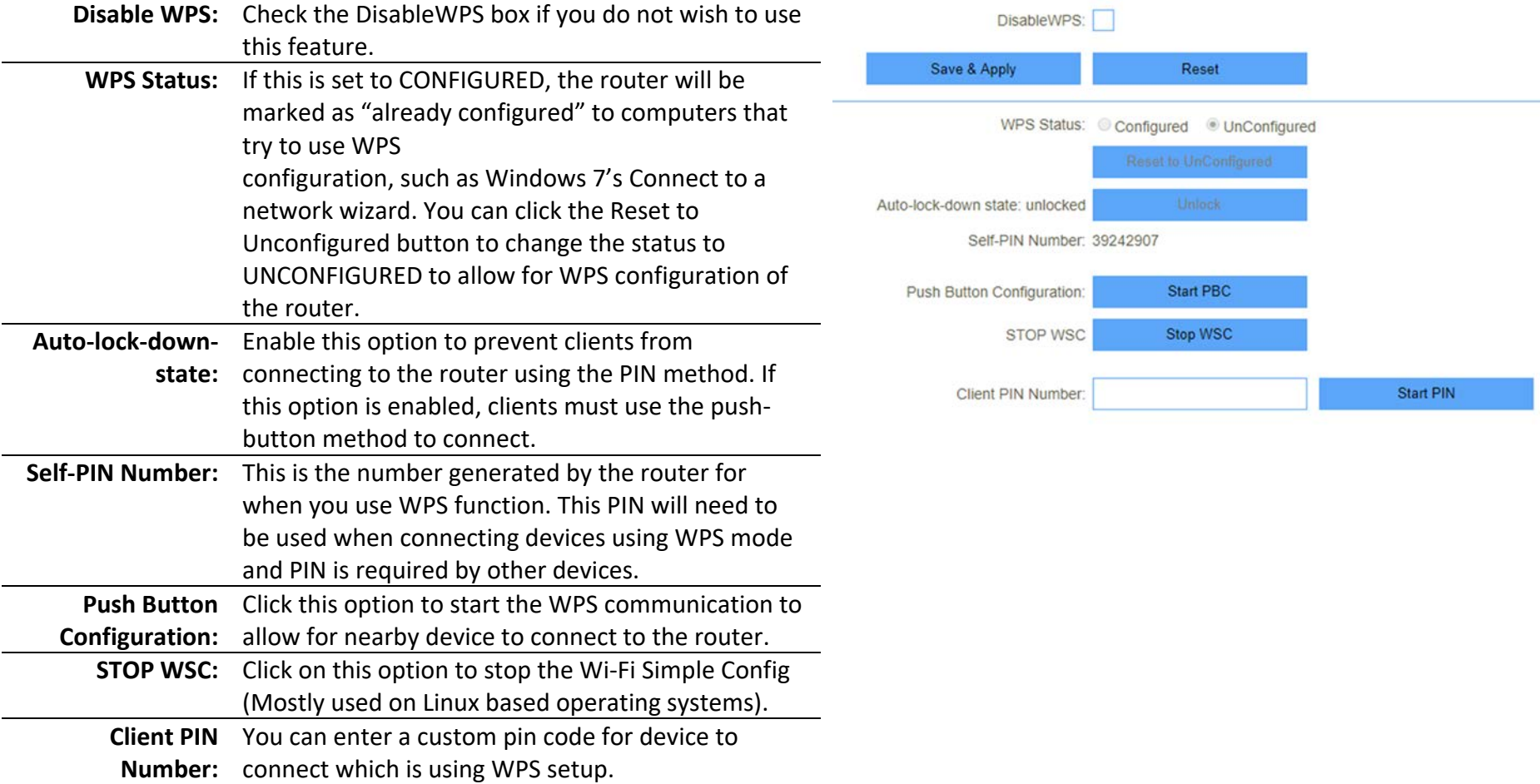

# LAN

This section will help you to change the internal network settings of your router and to configure the DHCP Server settings. After modifying any settings, click Save & Apply to save your changes.

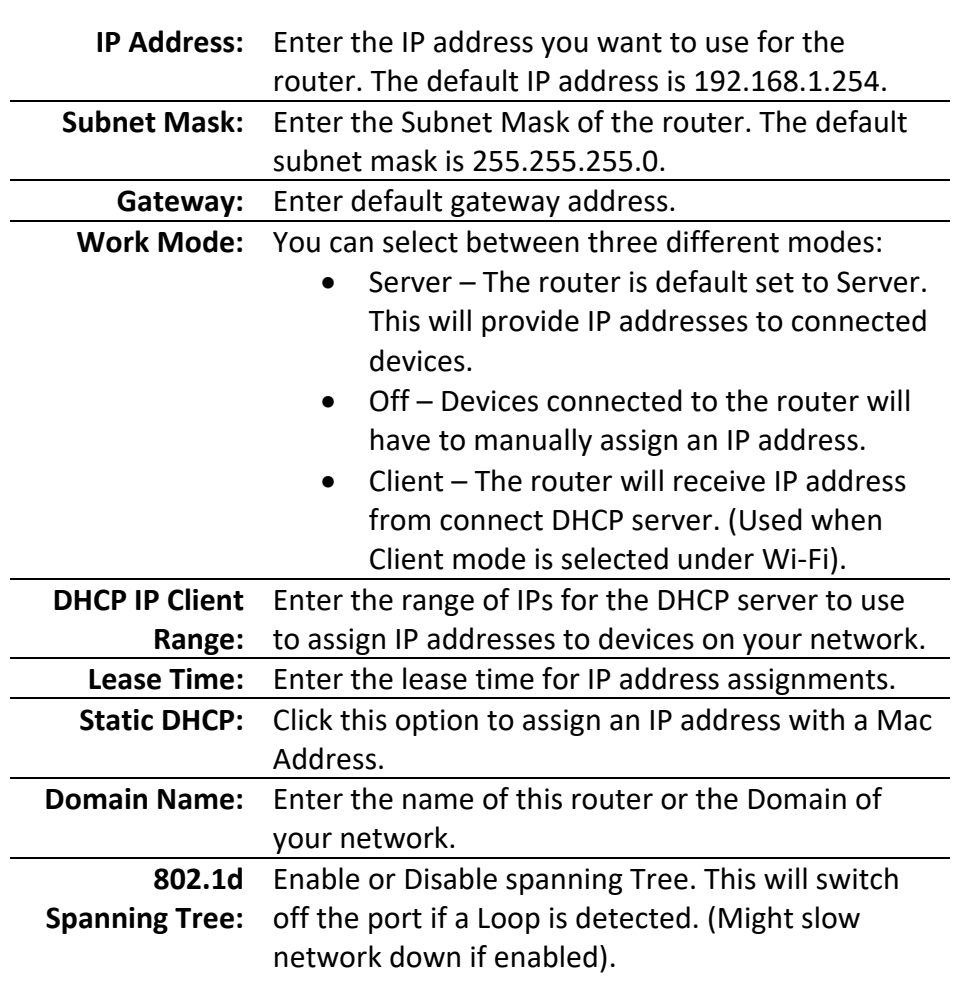

#### IPv4

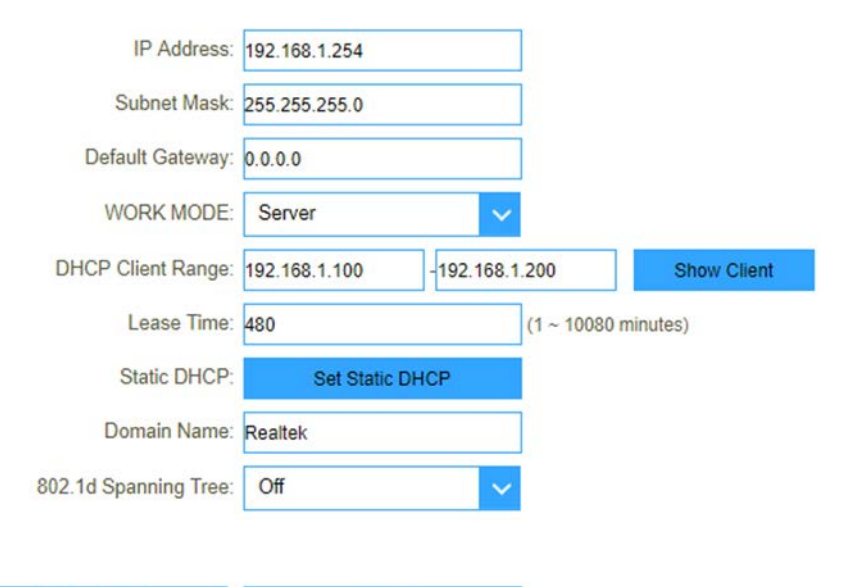

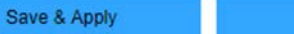

Reset

This page will allow for IPv6 configuration.

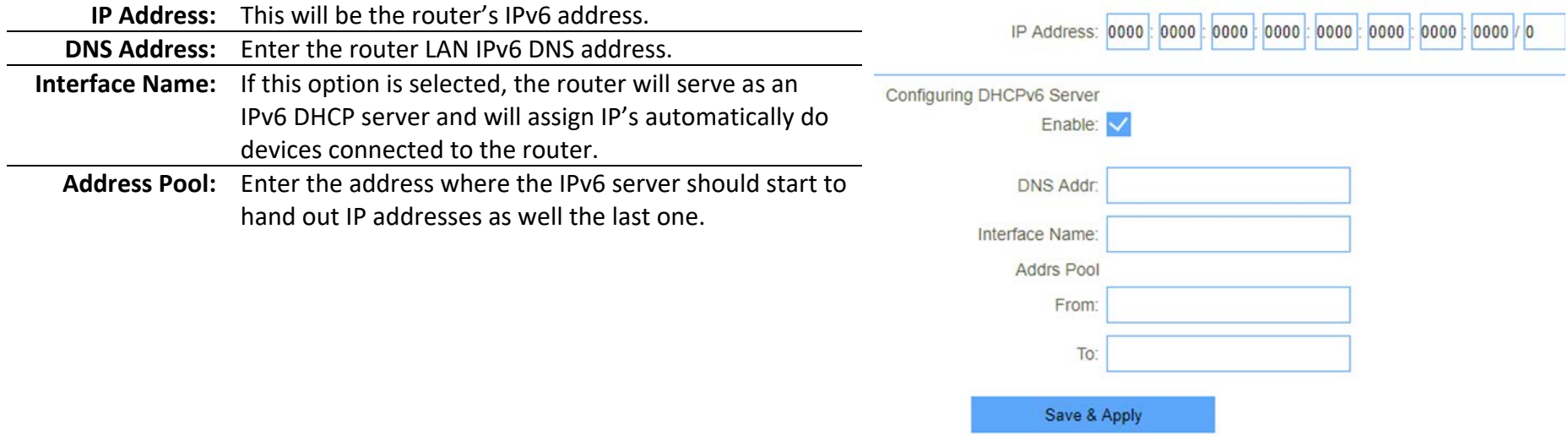

#### RADVD

AdvDefaultPreference:

AdvSourceLLAddress:

UnicastOnly:

high

The Router Advertisement Daemon is an open-source software product that implements link-local advertisements of IPv6 router addresses and IPv6 routing prefixes using the Neighbour Discovery Protocol.

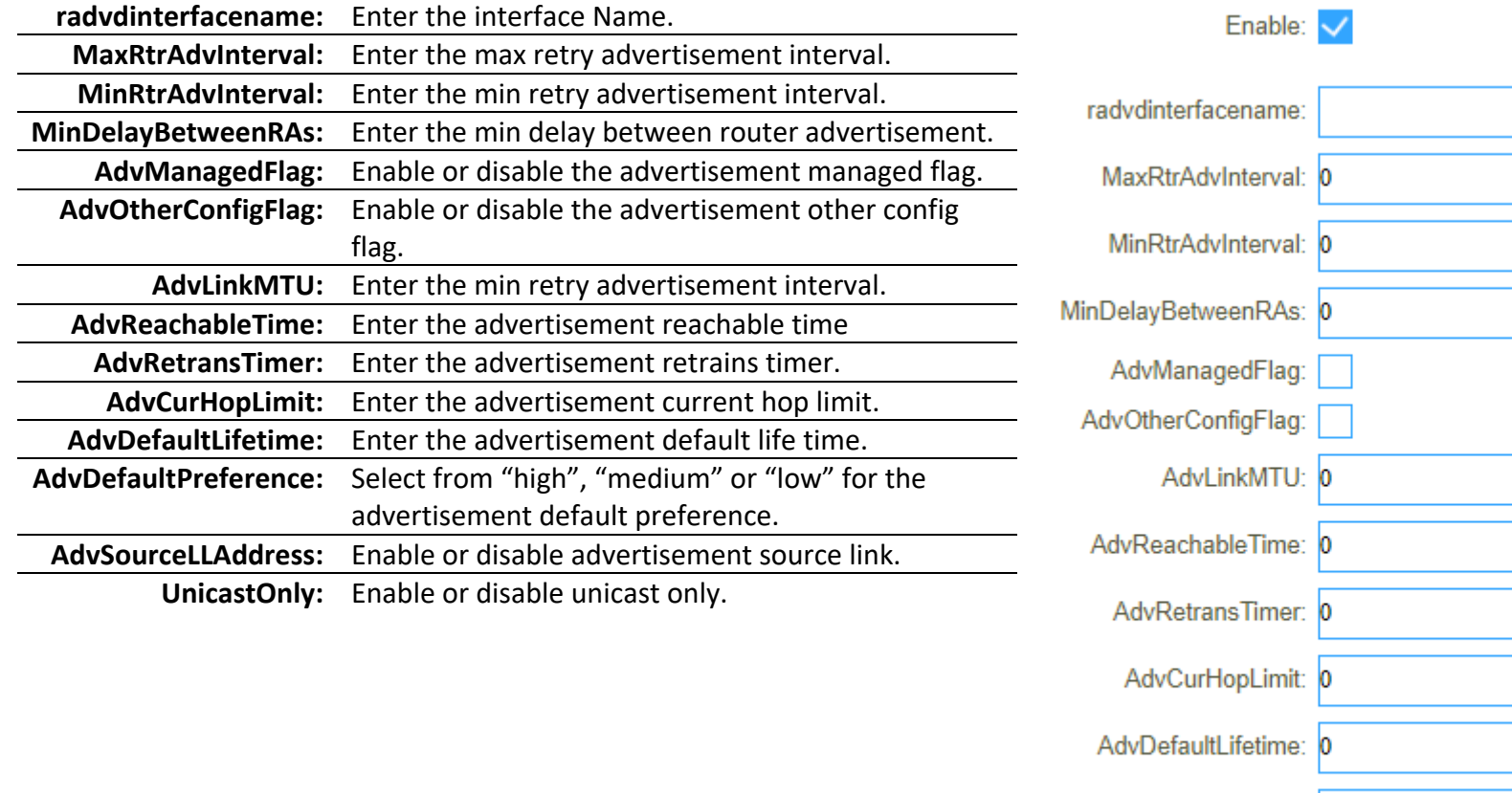

**Prefix1 Enabled:** Enable or disable prefix.

 $\ddot{\phantom{0}}$ 

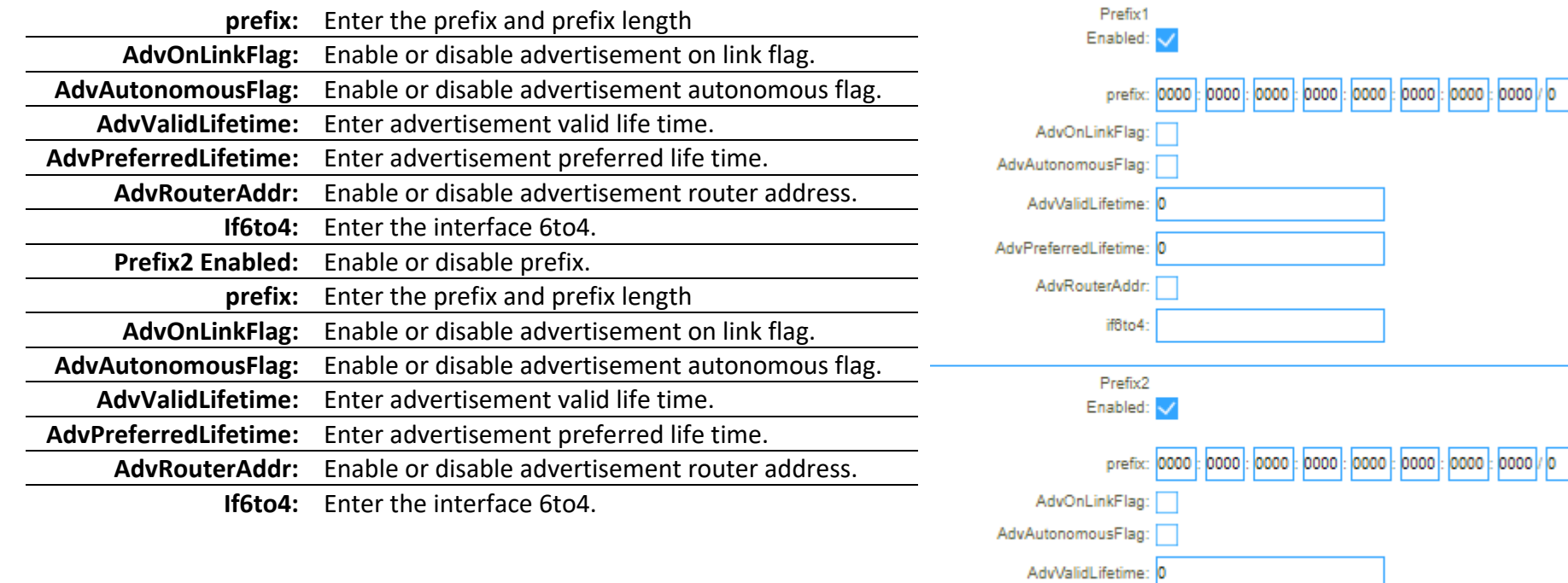

AdvPreferredLifetime: 0 AdvRouterAddr: if<sub>6to4</sub>:

### Tunnel 6 over 4

6over4 is an IPv6 transition mechanism meant to transmit IPv6 packets between dual-stack nodes on top of a multicast-enabled IPv4 network. On this page the option can be Enabled or Disabled.

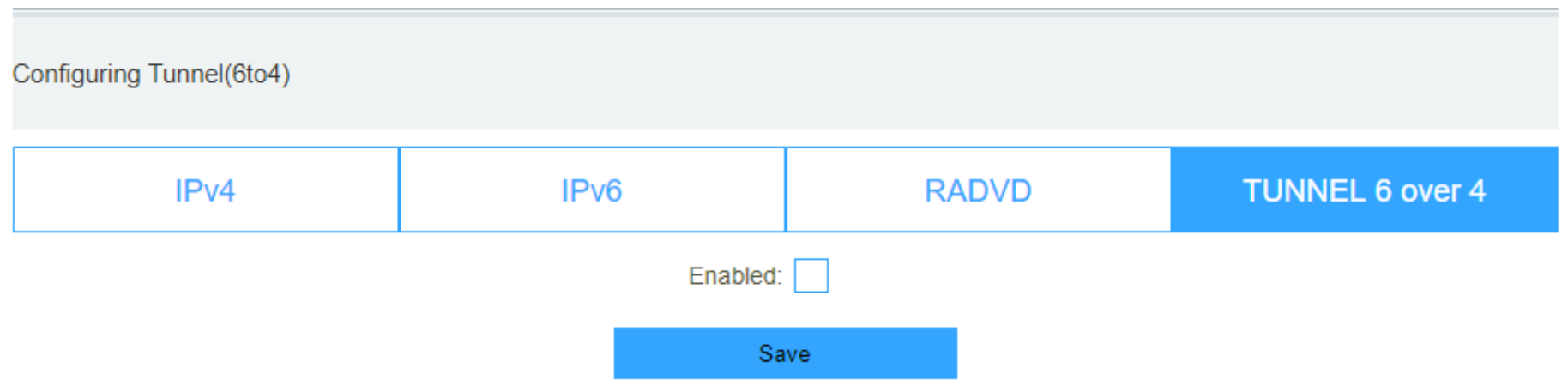
# VPN

This page is used to configure the parameters for Internet network which connects to the PPTP and L2TP server.

### PPTP

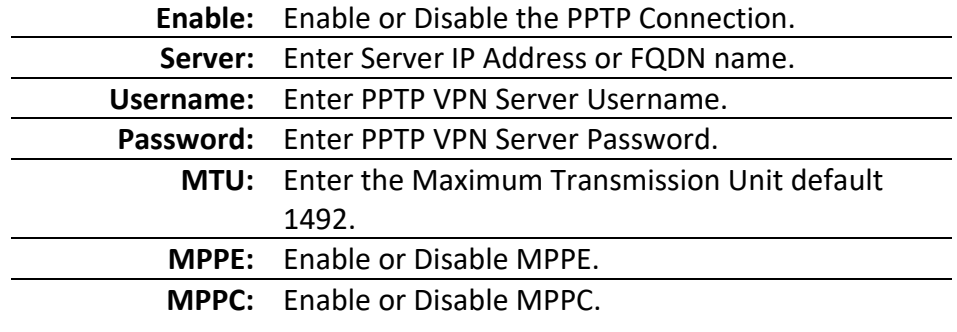

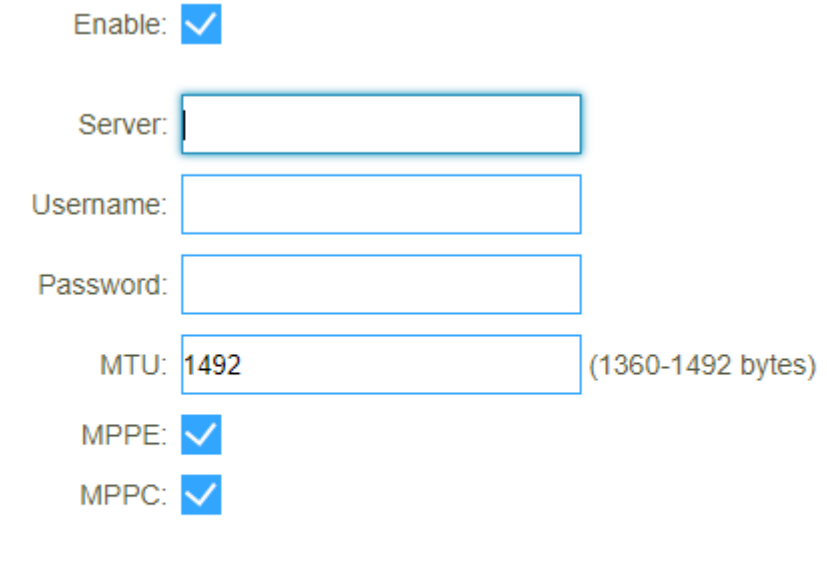

Save & Apply

### L2TPv2

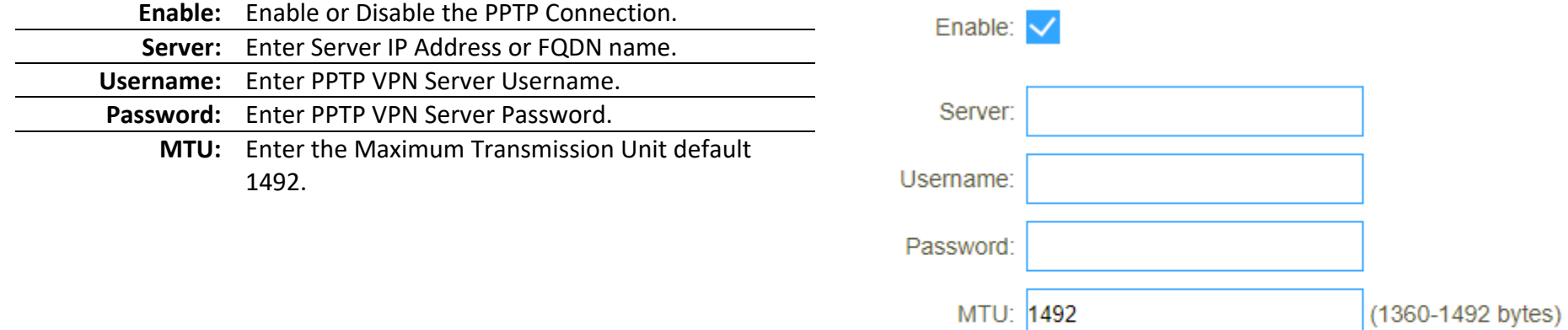

Save & Apply

## L2TPv3

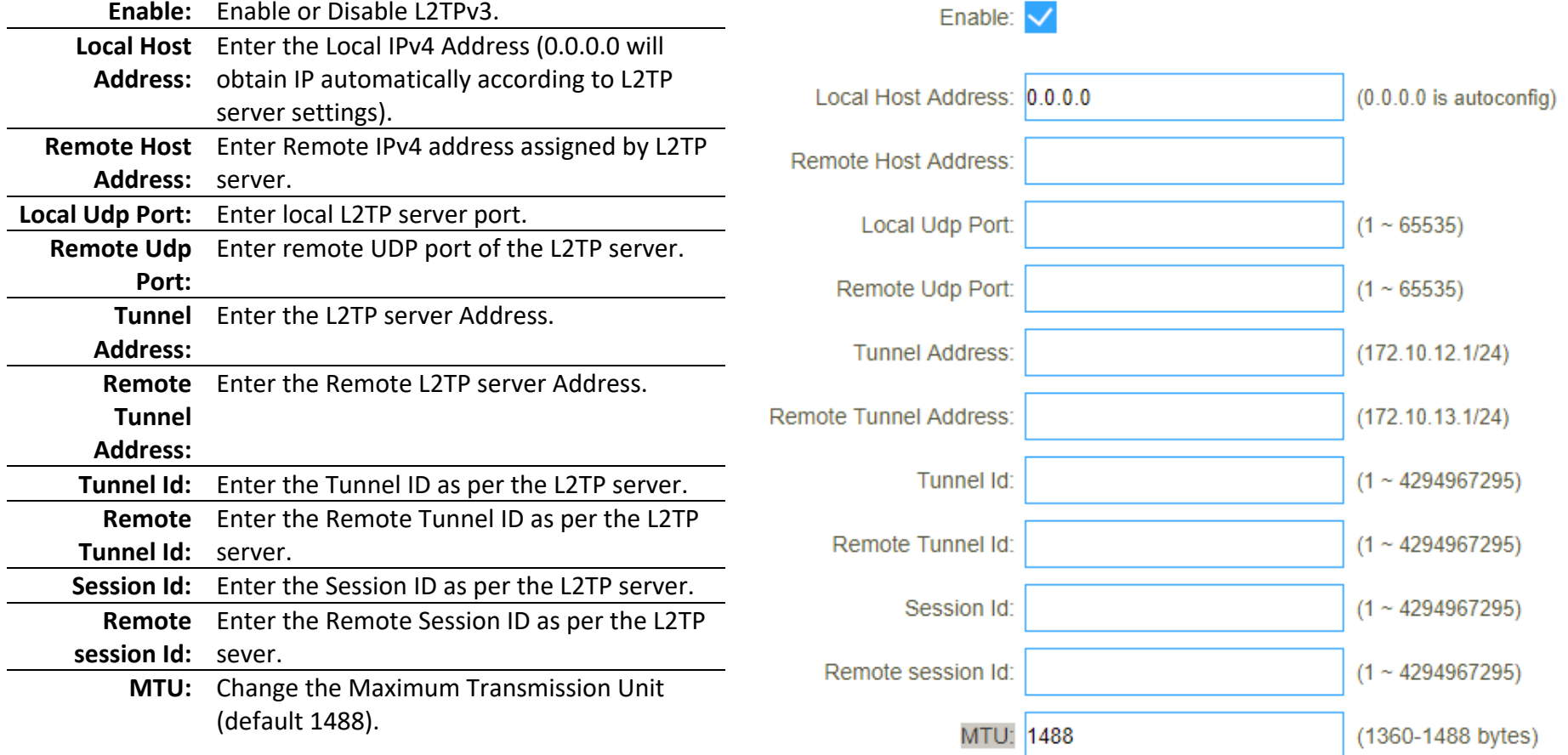

### **Status**

On this page you will see the connection status of the VPN connections.

This page shows the status information for PPTP and L2TP. **PPTP** L2TPv3 **Status** L2TPv2 **Connect name Enable Server IP Address Local IP Address Remote IP Address Status** PPTP **Disabled** L<sub>2</sub>TP **Disabled** L2TPv3 **Disabled** 

# USB

The DWR-921 has a built-in USB port which can be connected to an external USB storage device for file sharing.

# Disk Information

This page will show information about the USB drive connected.

**Disk Information** 

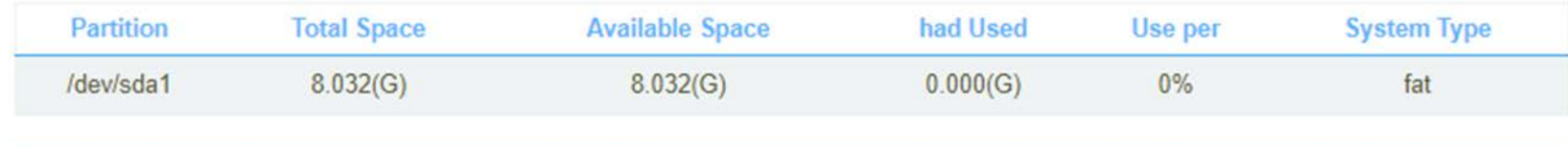

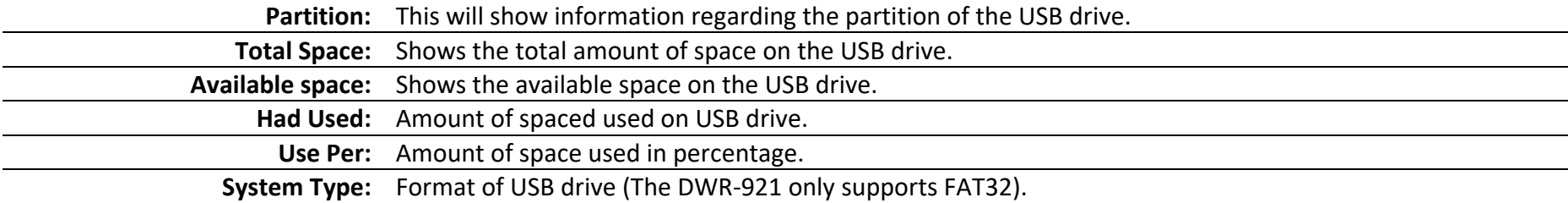

### Account Management

If enable anonymous access, client can only access specific directory [public], the [public] directory located in the first partition of the first disk.

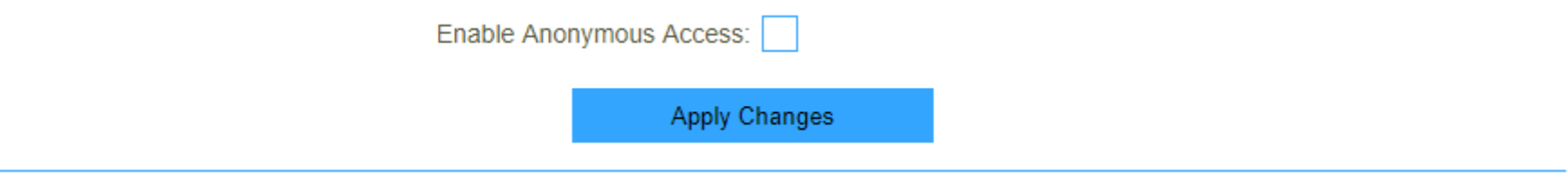

### Samba Account

Here an account can be created for additional users to access file on the shared USB drive.

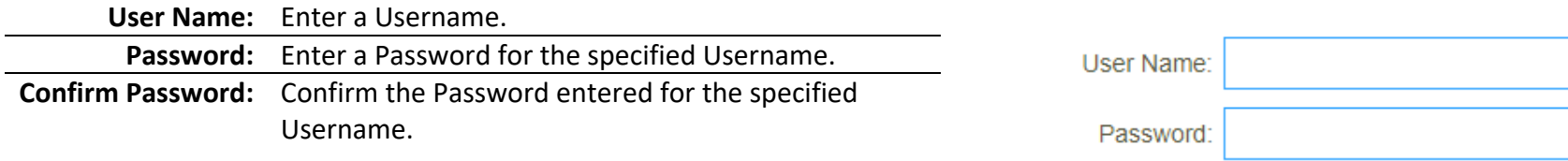

Confirmed Password:

### Account Table

This will show all accounts configured for USB shares.

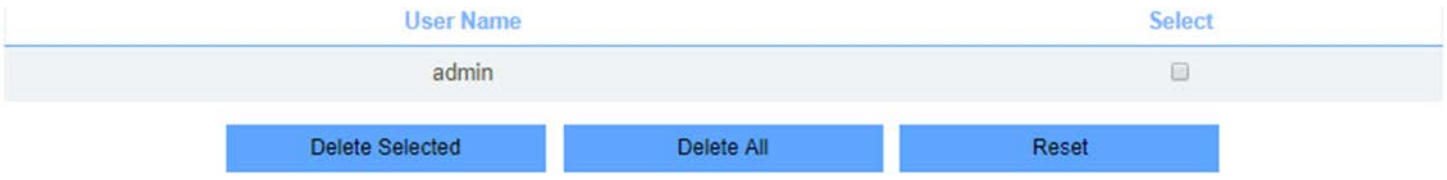

# Share Folder

This page used for add/delete share folder.

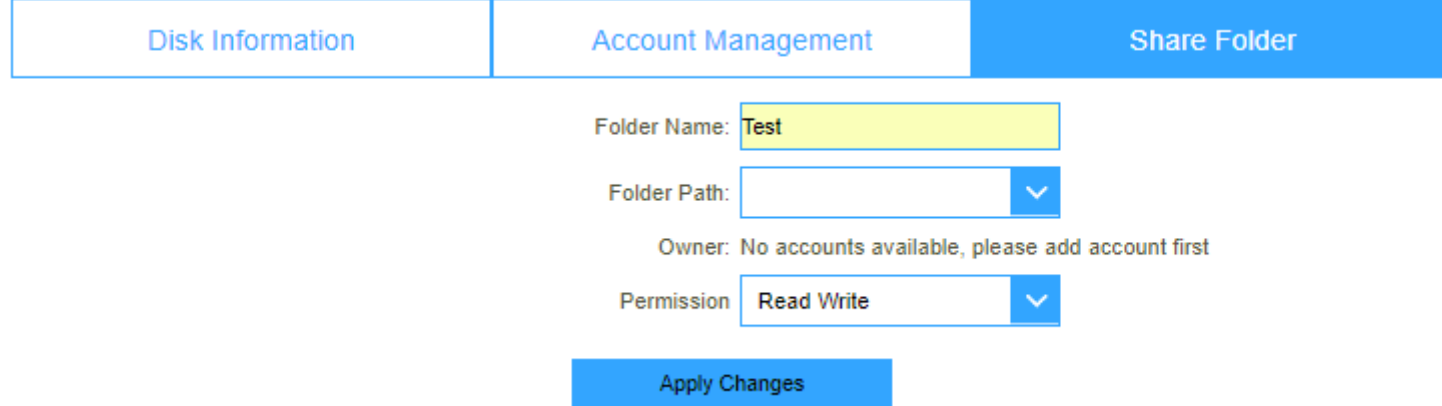

### Current Share Folder Table

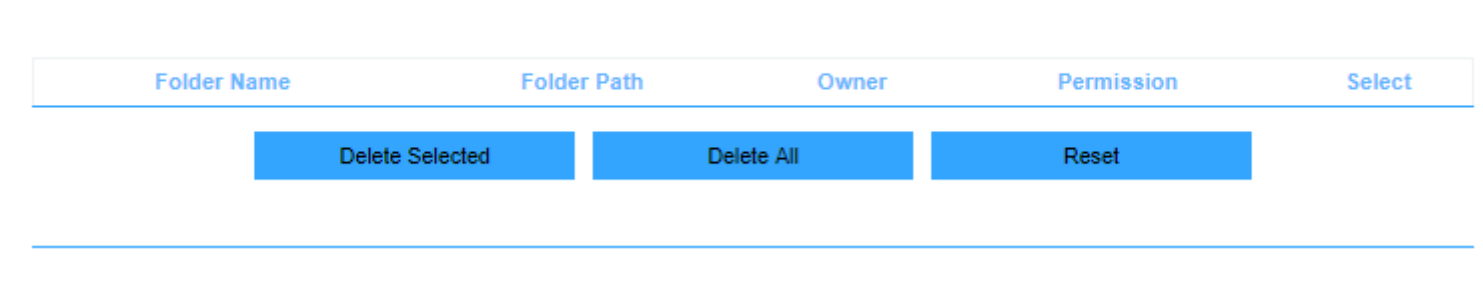

**Current Share Folder Table** 

# Features

This section of the router will allow you to modify and change settings according to the features that is listed here.

# Quality of Service (QoS)

This feature will allow you to configure QoS for device on you network.

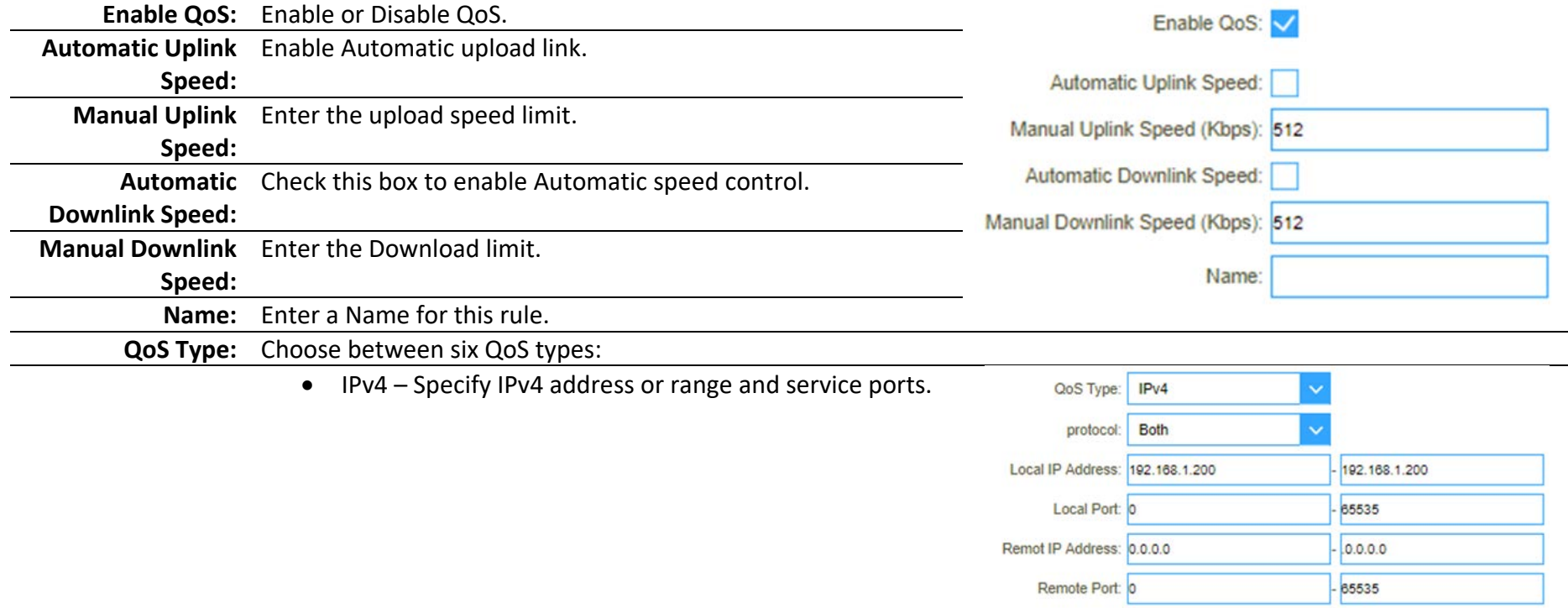

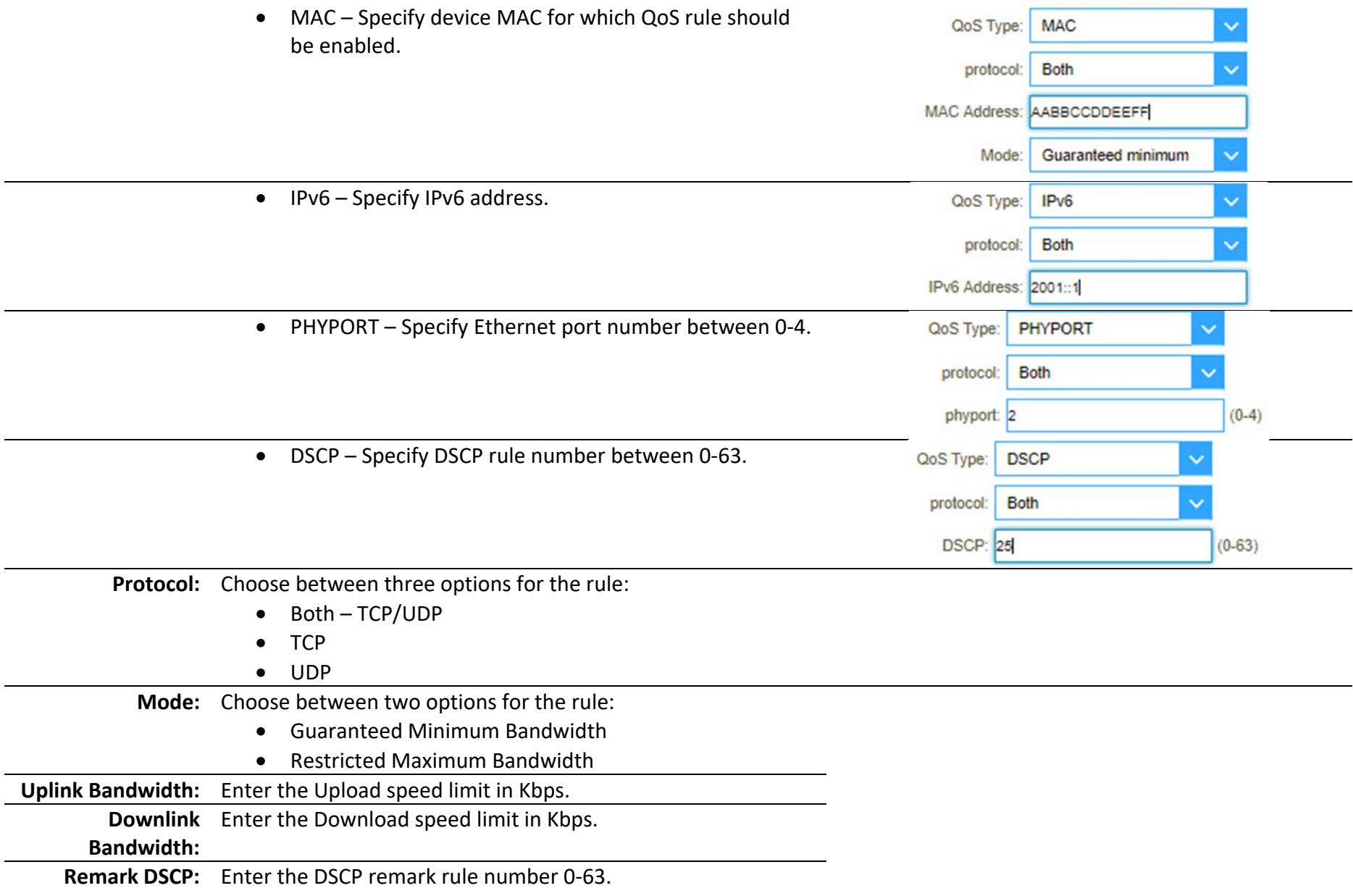

**Comment:** Enter a comment for this rule.

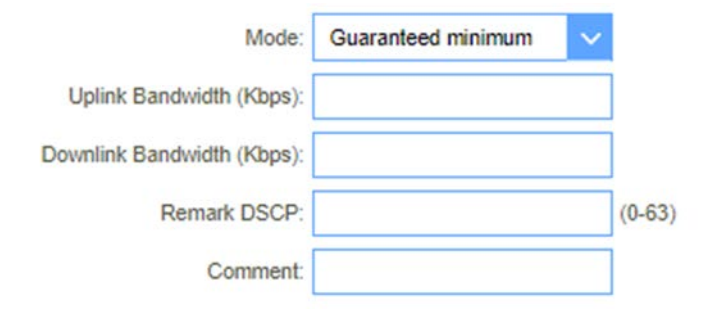

# Firewall

Your router's high-performance firewall feature continuously monitors Internet traffic, protecting your network and connected devices from malicious Internet attacks.

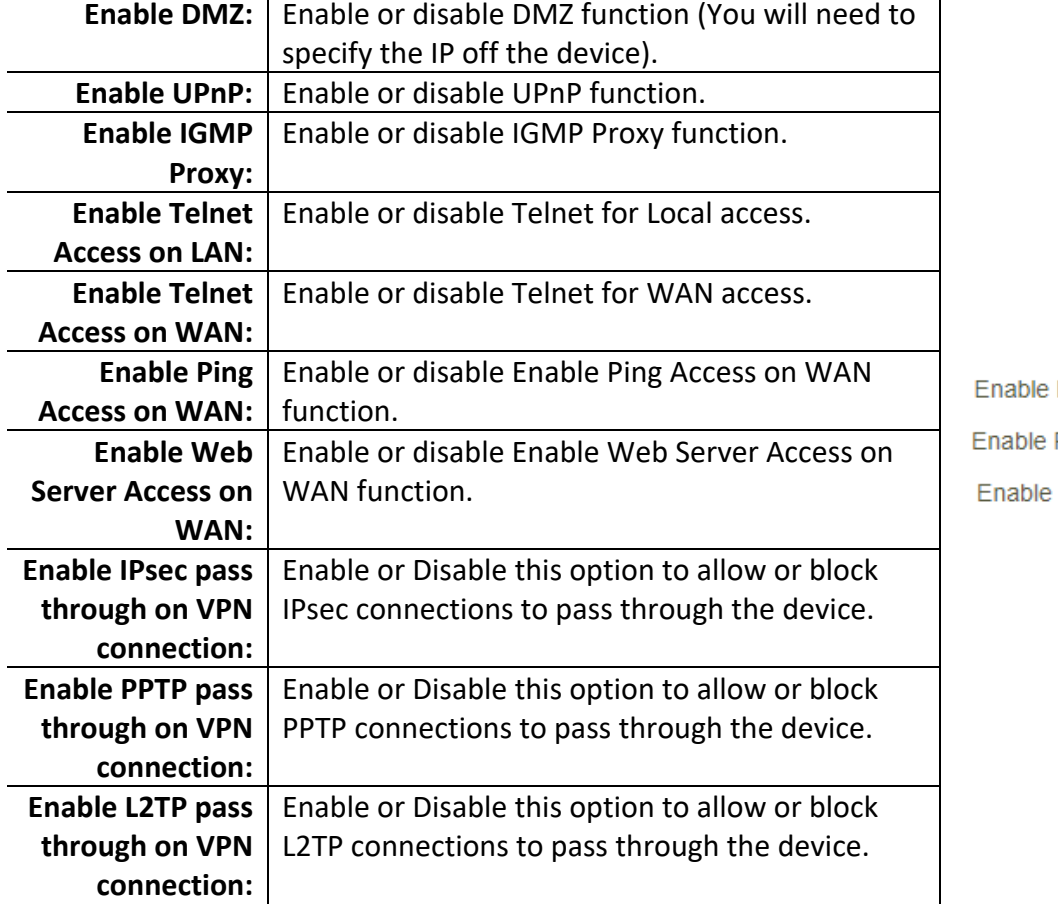

### Advance Firewall Settings

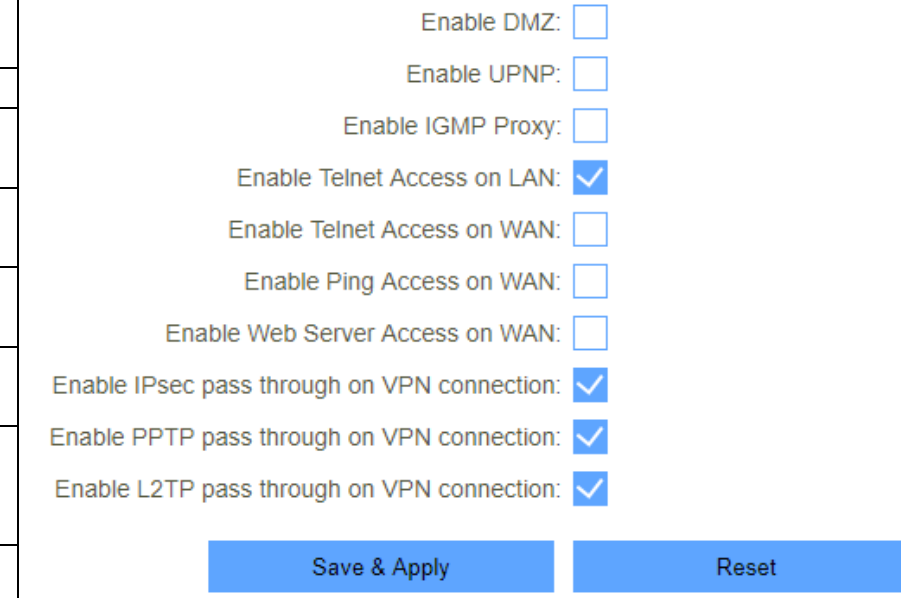

#### DDOS

A denial-of-service (DoS) attack is characterized by an explicit attempt by hackers to prevent legitimate users of a service from using that service.

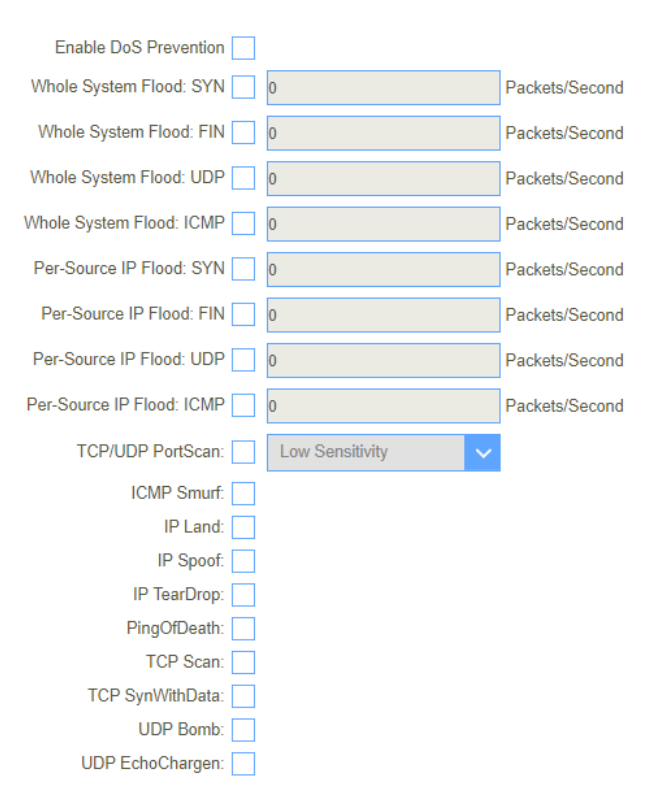

### IP Filtering

Entries in this table are used to restrict certain types of data packets from your local network to Internet through the Gateway. Use of such filters can be helpful in securing or restricting your local network.

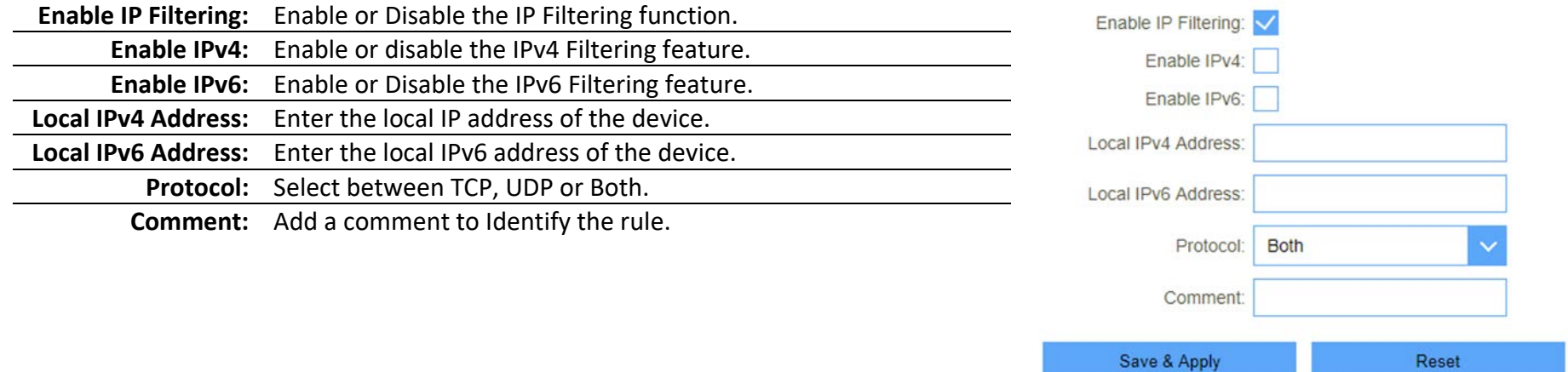

IP Filtering Table This table will show a summary of any IP filtering rules added.

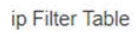

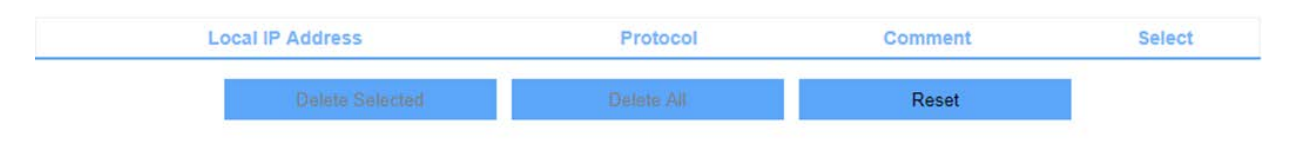

Reset

### Port Filtering

This will allow to create a router to open a specific port or port range when an Application requires the port to be open when going outside of the local network.

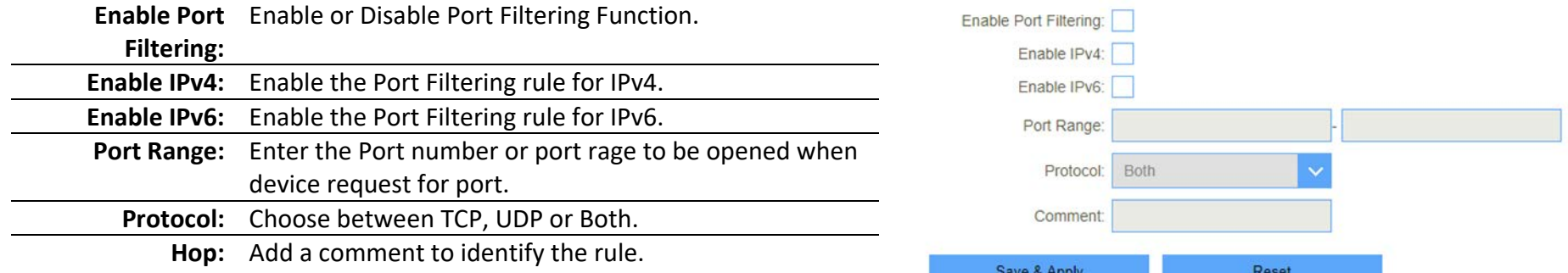

### Port Filtering Table

This table will show a summary of all Port Filtering rules created.

port Filter Table

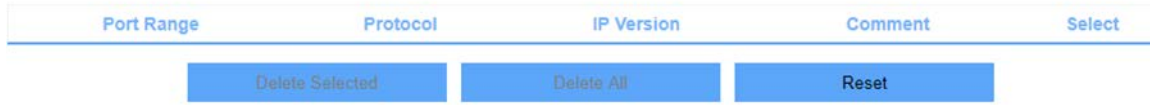

### Mac Filtering

Mac Filtering will allow the device to block or allow certain devices based on their Mac Address (Physical network address).

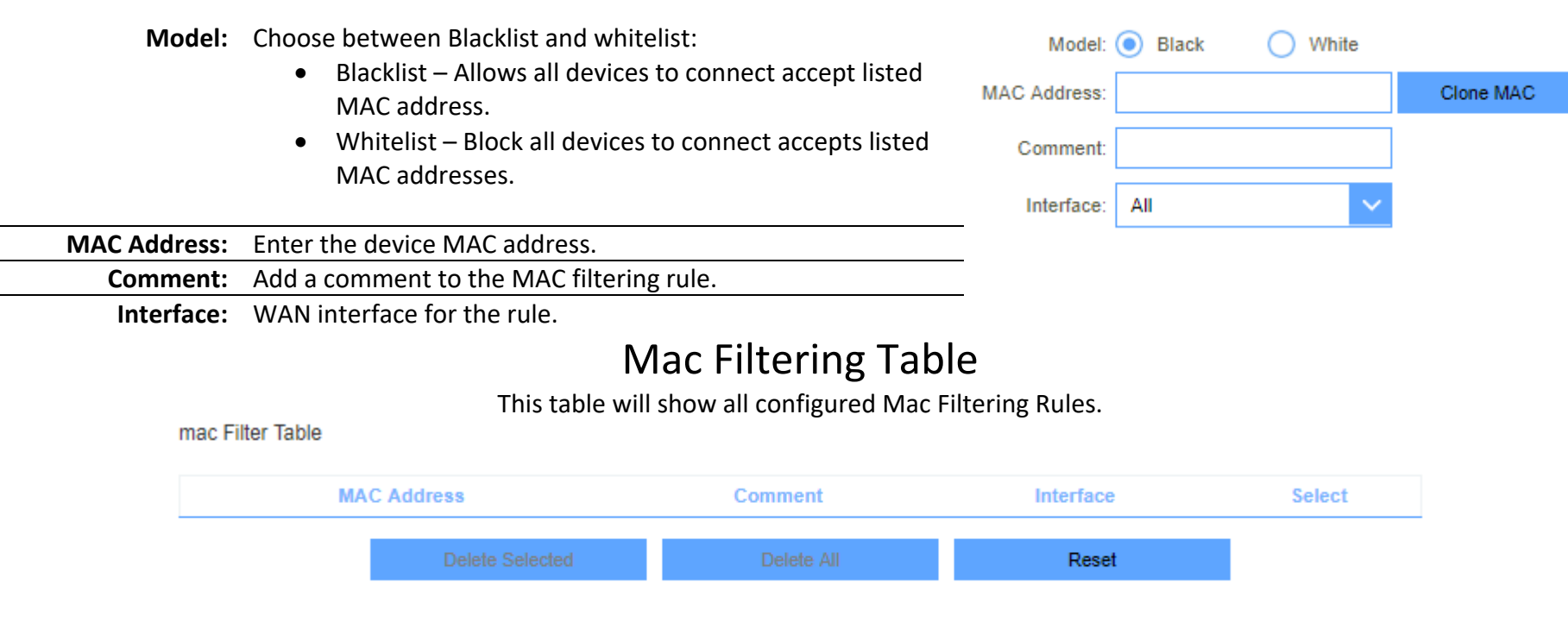

# Port Forwarding

This allows for port to be open for incoming traffic from the internet for application which requires to be seen from the internet (ex. Opening port 80 for your camera system for remote monitoring).

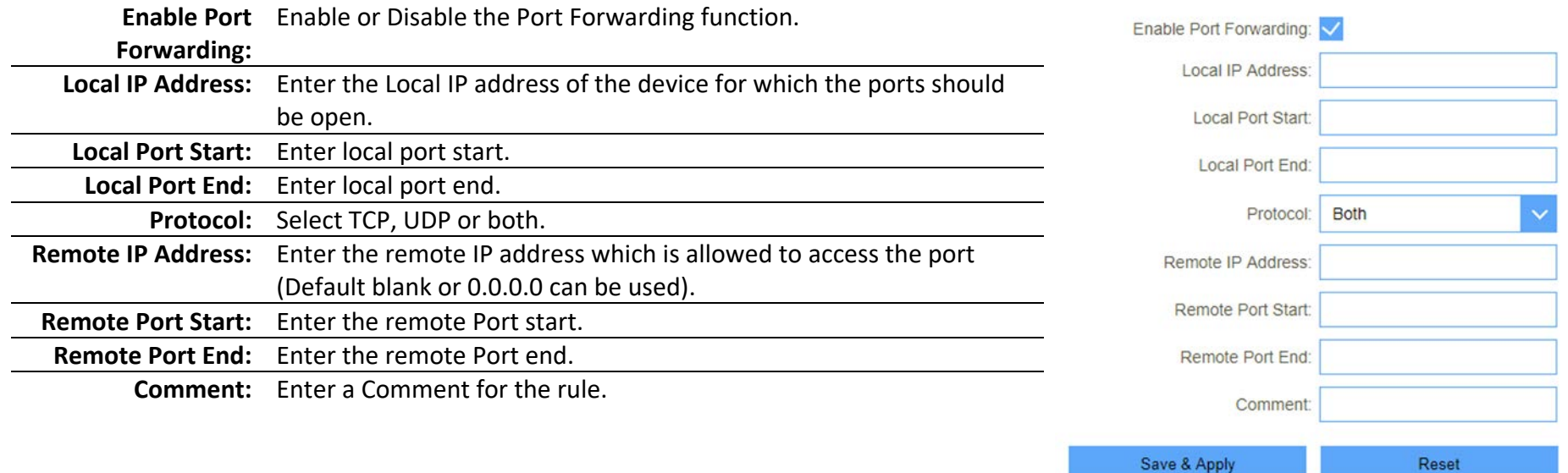

#### Current Port Forwarding Table

This table will show all configured Port Forwarding rules.

Delete All

Current Port Forwarding Table **Local IP Address Local Port Range** Protocol **Remote IP Address Remote Port Range Status** 192.168.1.100 80 TCP+UDP ANY **Disabled** 

**Delete Selected** 

Comment Select

 $\qquad \qquad \Box$ 

 $22$ 

Reset

# URL Filtering

This section will allow the router to block certain web sites (DWR-921 can't block URL that starts with "https://".)

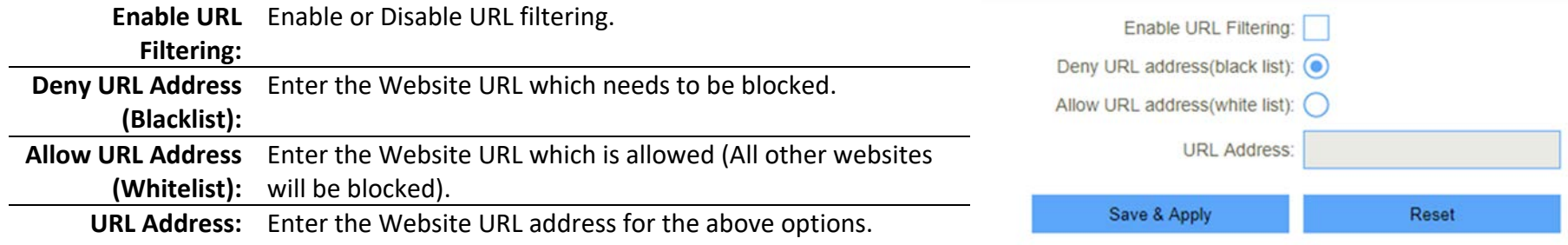

#### URL Filter Table

This section shows the current list of configured URL Filters.

url Filter Table

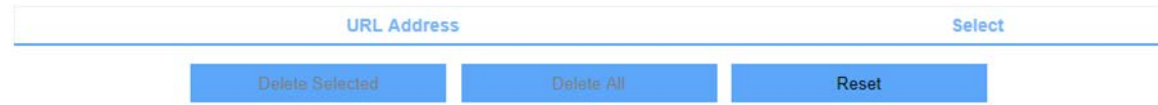

### Route

This menu shows you the current default route and static route. Static Route reduces route selection problems and corresponding data overload and accelerates data packet forwarding.

### Default Route

This option shows the current configured internet connections which the internet passes through

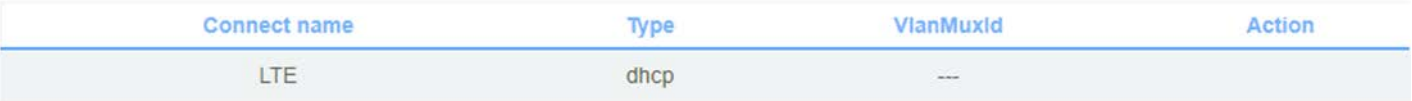

#### Static Route

Once connected to the Internet, your router automatically builds routing tables that determine where traffic should be sent. Static routes can override this process, allowing traffic to be directed to a specific client or location.

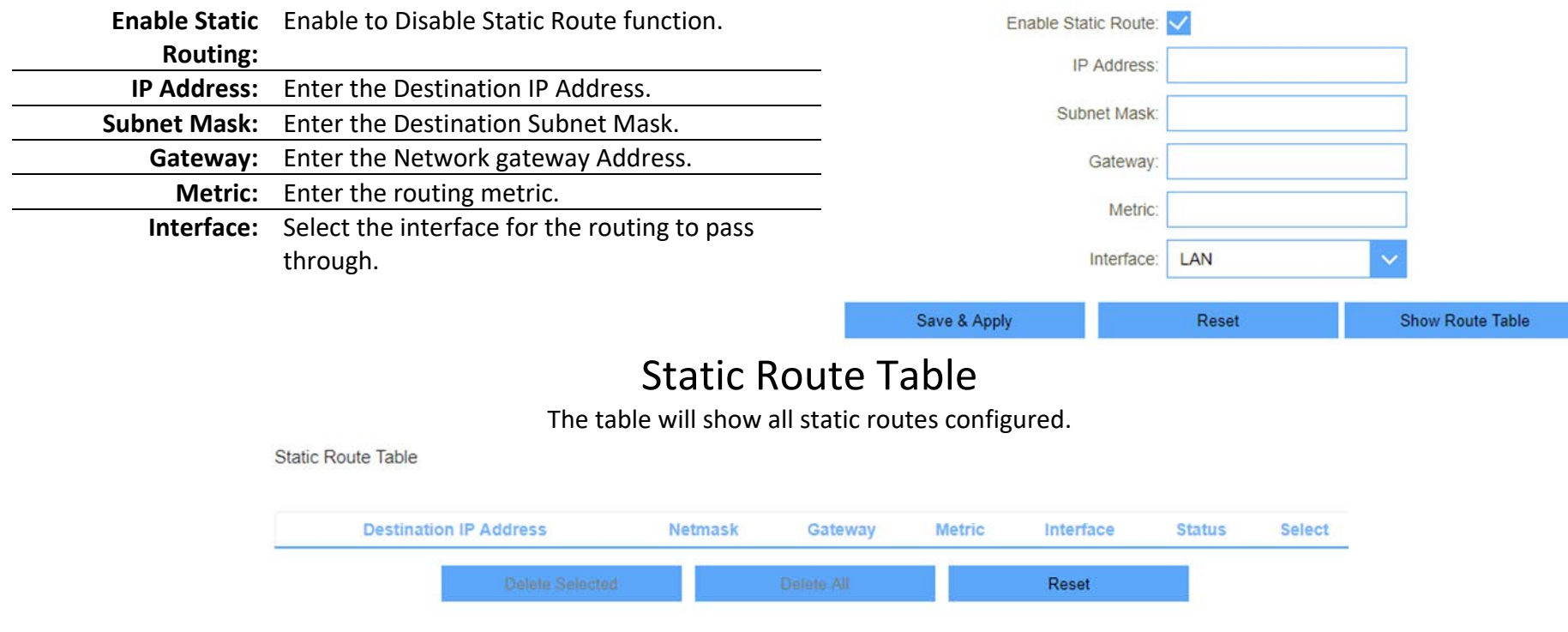

# Dynamic DNS

The DWR-921 supports Dynamic Domain Name Service (DDNS). The dynamic DNS service allows a dynamic public IP address to be associated with a static host name in any of the many domains and allows access to a specified host from various locations on the Internet. Click a hyperlinked URL in the form of hostname.dyndns.org and allow remote access to a host. Many ISPs assign public IP addresses using DHCP, so locating a specific host on the LAN using the standard DNS is difficult. For example, if you are running a public web server or VPN server on your LAN, DDNS ensures that the host can be located from the Internet even if the public IP address changes. DDNS requires that an account be set up with one of the supported DDNS service providers

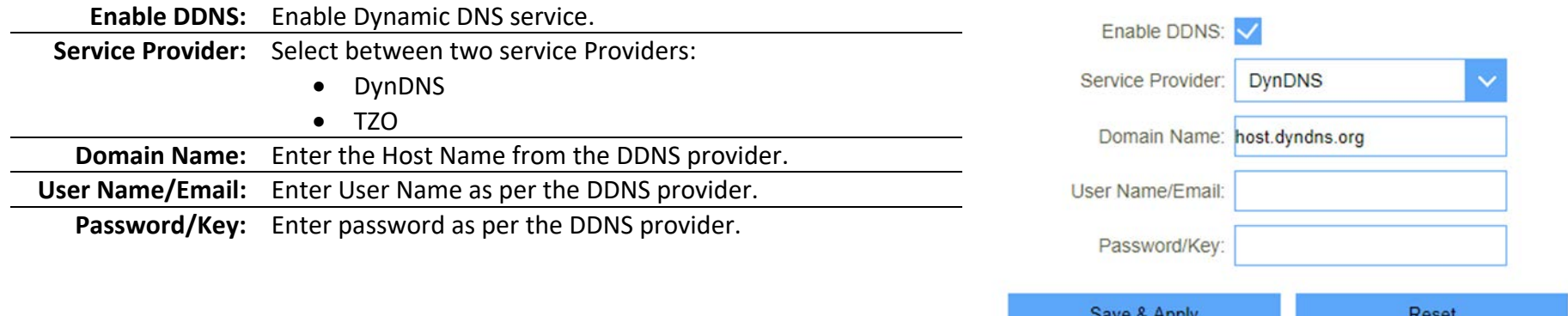

# Management

This section allows a user have more control on how to manage certain aspects of the DWR-921.

### Time

### NTP Server

This section is to modify the DWR-921-time server settings so that the router can stay up to date for rules such as Schedules.

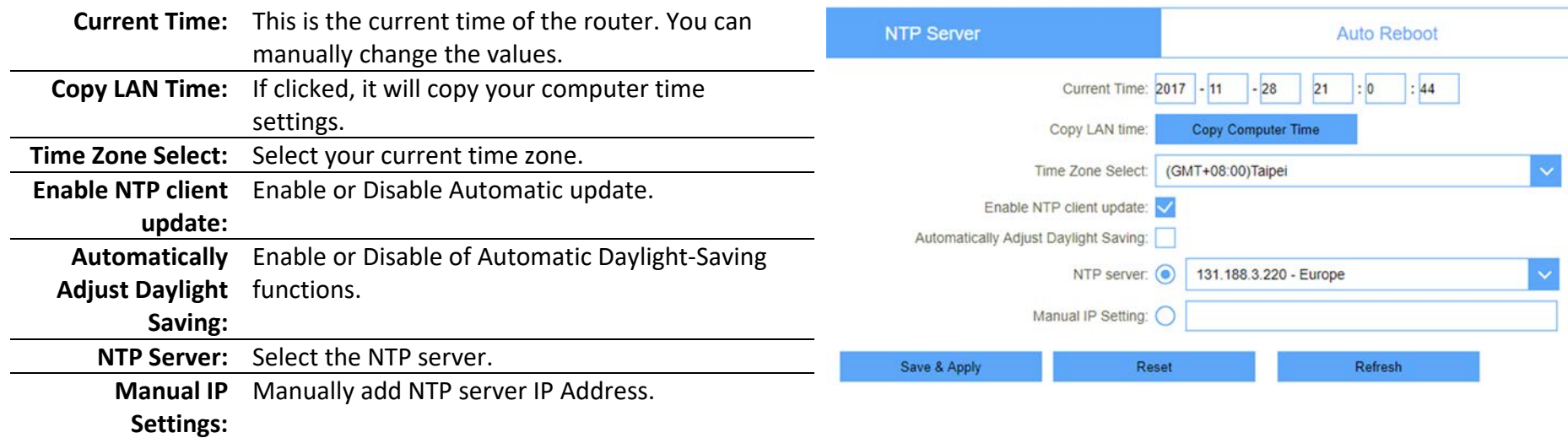

### Auto Reboot

This feature can do the Reboot automatically at a specified time. Please note: "Auto Reboot" depend on the "NTP Server", you have to enable the 'NTP Server' when using this feature.

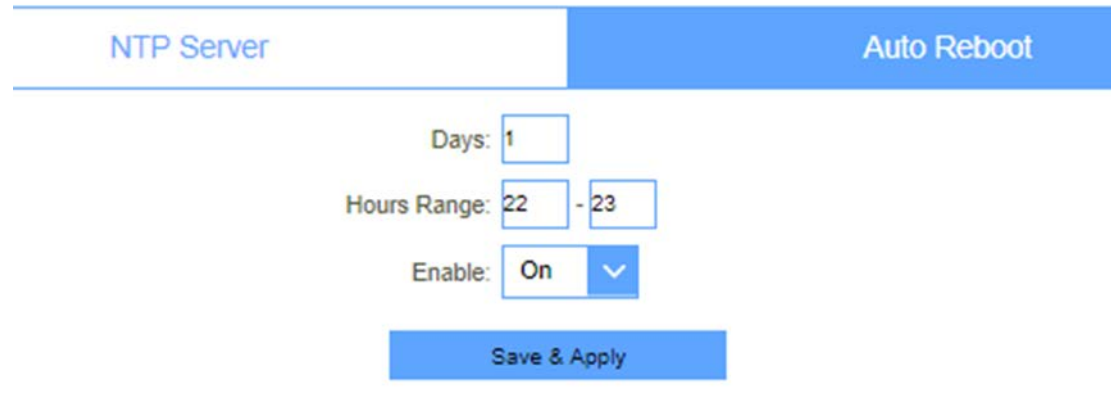

## System Log

This page allows for the user to enable the logs for this router as well as remote logs to monitor the router for fault or certain activities.

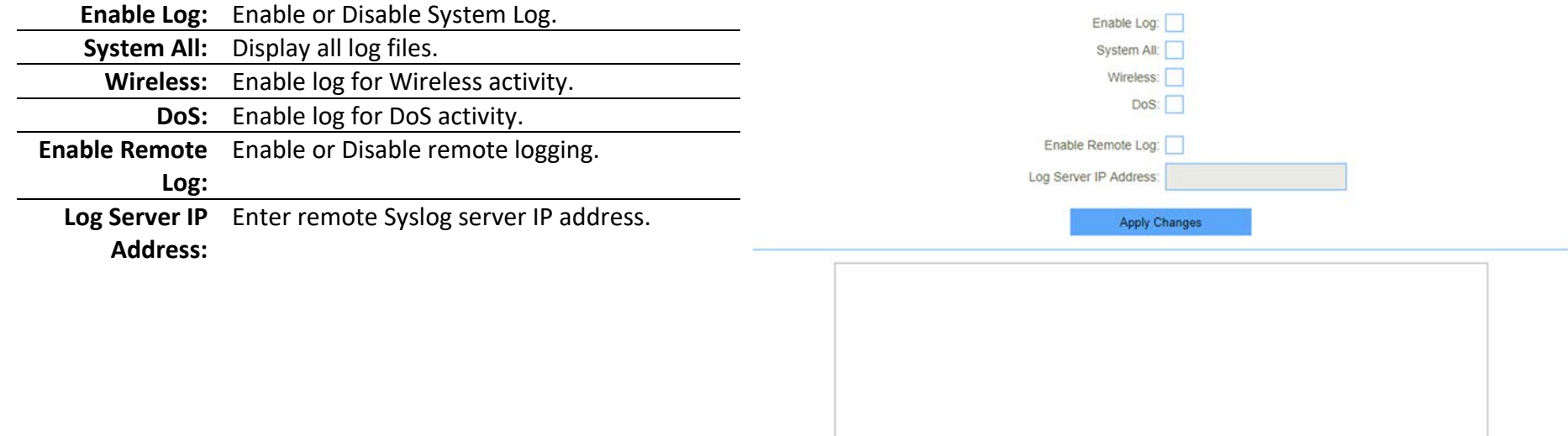

# System Settings

On this page, the user will be able to change the routers login credentials as well as restore the device to Factory settings, Backup the Configuration and restore previously made configurations.

#### Administrator

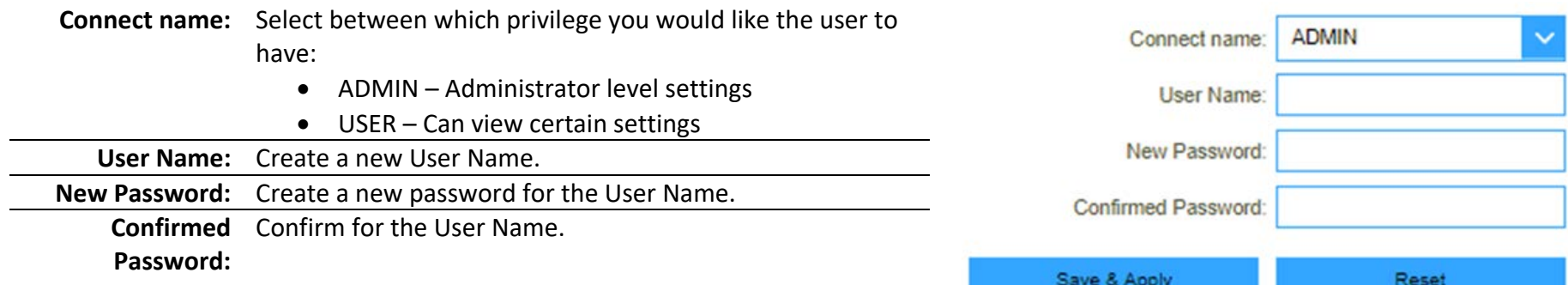

#### System

This screen allows you to back up, restore, and erase the router's current settings. Once you have the router working correctly, you should back up the information to have it available if something goes wrong. When you back up the settings, they are saved as a file on your computer. You can restore the router's settings from this file.

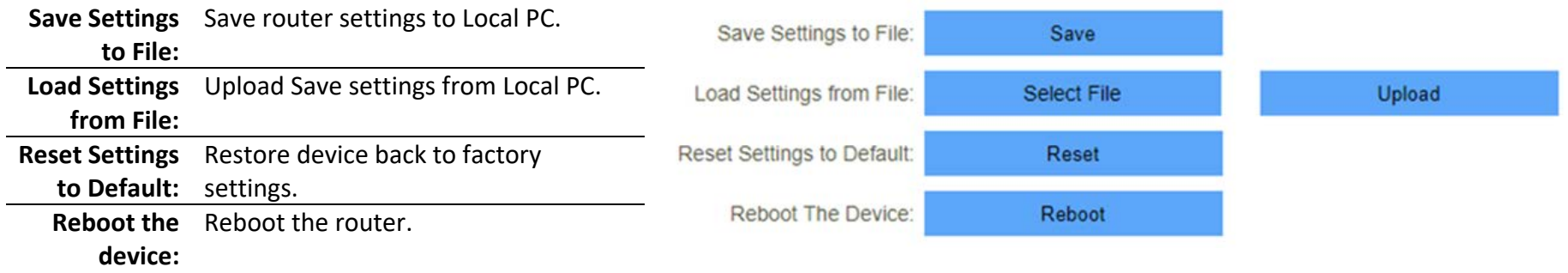

# **Statistics**

### User Statistics

This page shows each user's total traffic statistics and LTE traffic statistics.

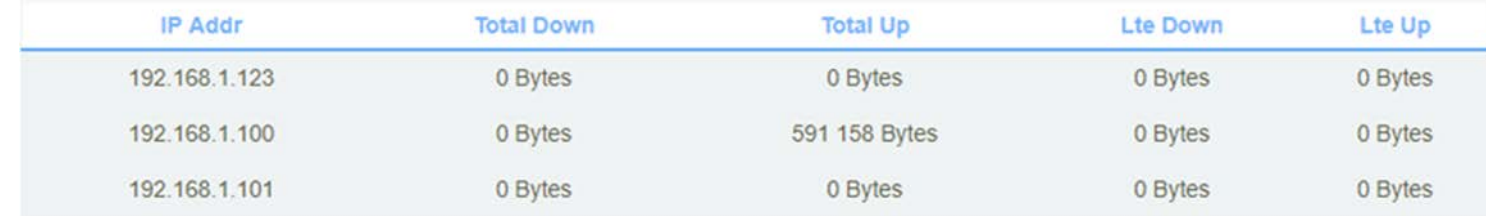

### Interface Statistics

#### This page shows the packet counters for transmission and reception regarding to wireless and Ethernet networks.

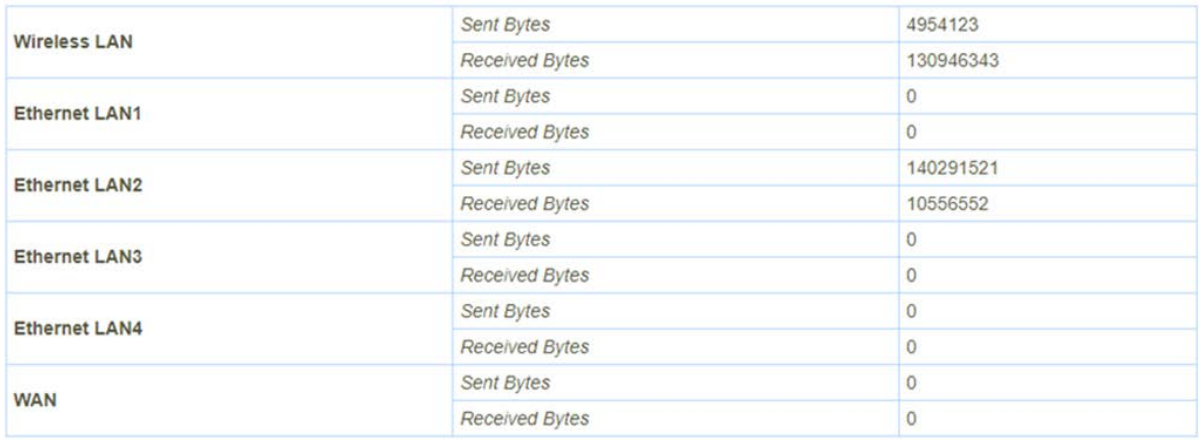

Refresh

# Diagnostics

### Ping

This page gives you various diagnostics about ping for IP connection.

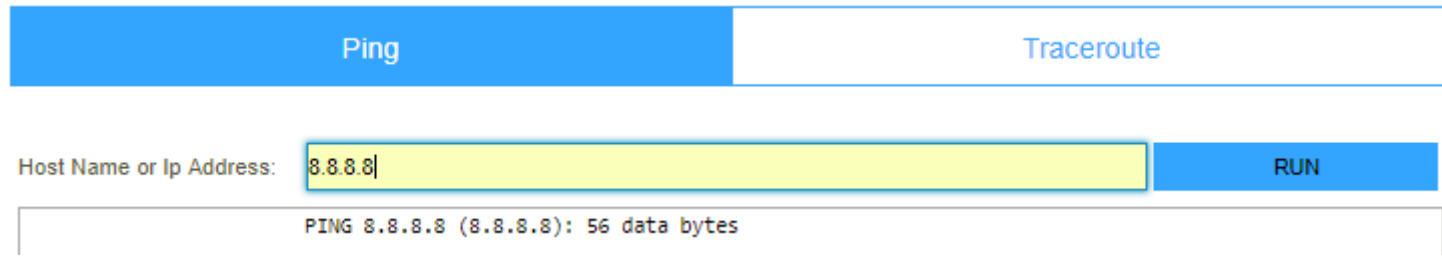

### Traceroute

This page gives you various diagnostics about traceroute for IP connection.

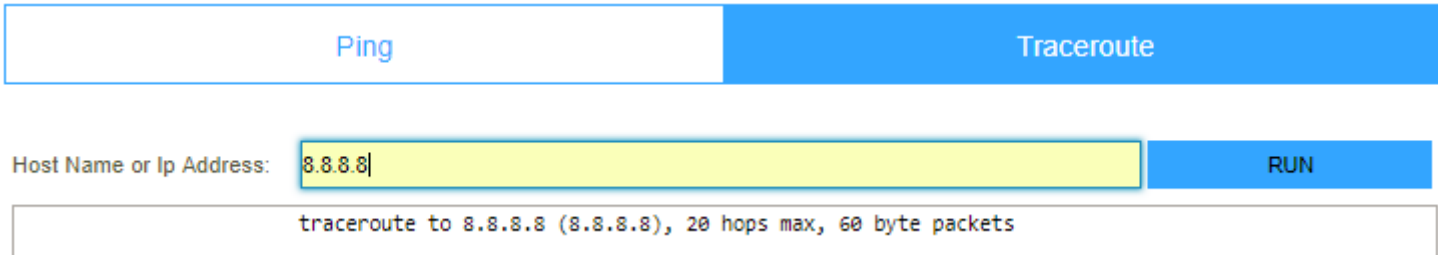

#### TR069

This page is used to configure the TR069. Here you may change the setting for the ACS's parameters.

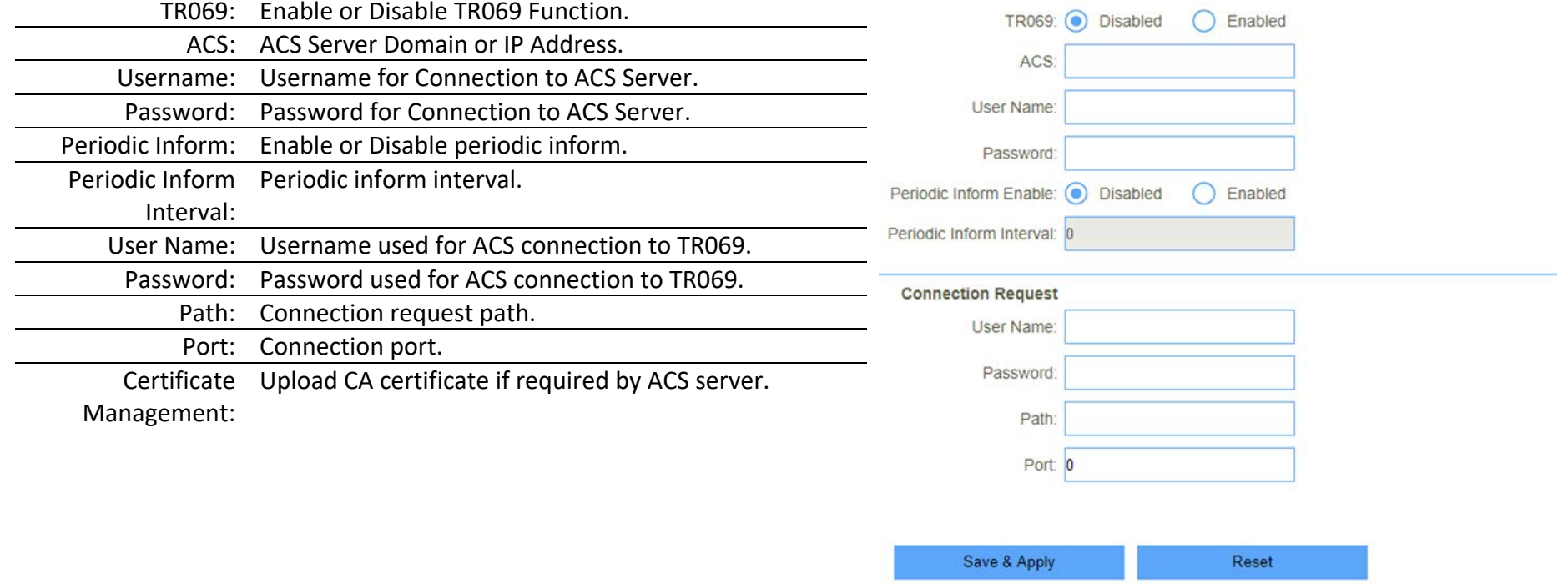

**Certificat Management** CA Certificat: Select File Upload

# Upgrade

You install new version of the router's software using this page. From time to time, we may release new versions of the Router's firmware. Firmware updates contain improvements and fixes the current problems. On this page, you can check the firmware version and upgrade firmware.

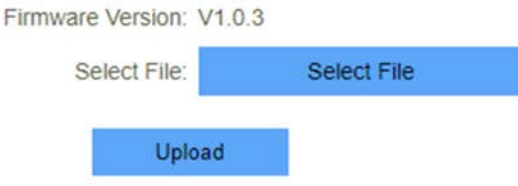

# Connecting to a Wireless Network

# Using Windows 10/8.1/8

Windows 10/8.1/8 users may use the built-in wireless utility to connect to a wireless network. If you are using another company's utility or windows 2000, please refer to the user manual of your wireless adapter for help with connecting to a wireless network. Most utilities will have a "site survey "option similar to the Windows 10/8.1/8 utility as seen below.

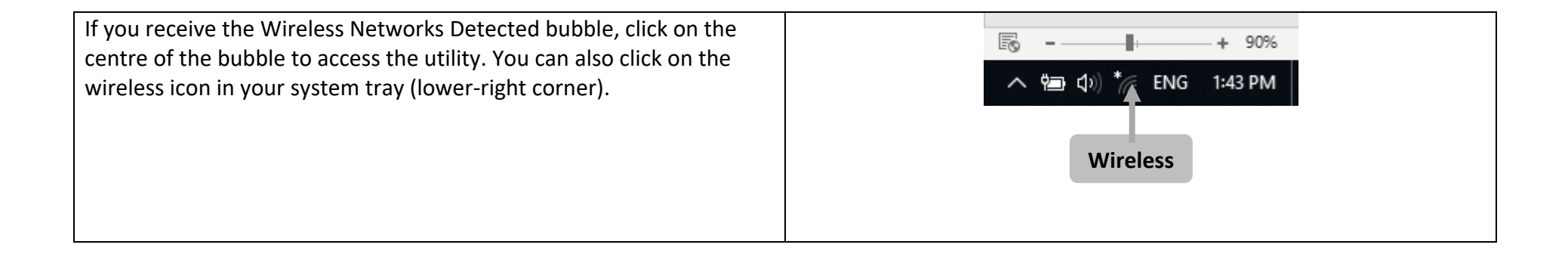

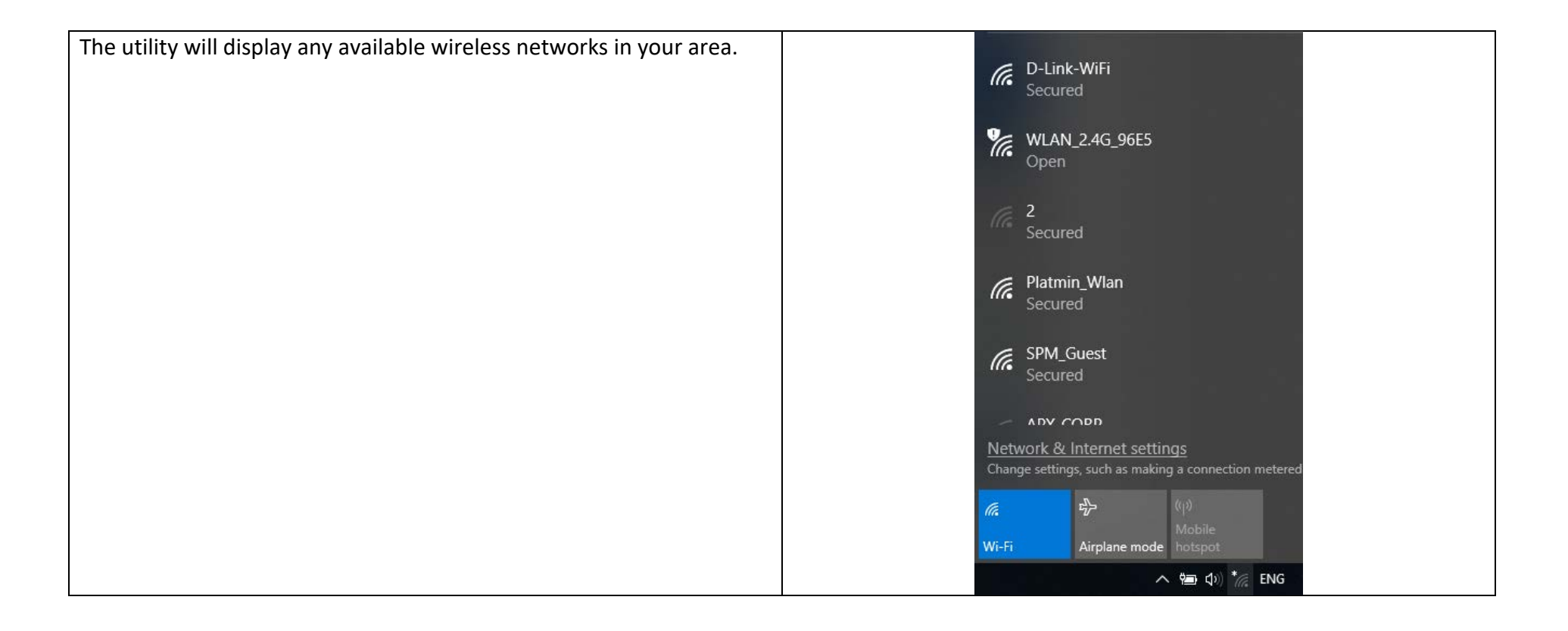

Highlight the wireless network (SSID) you would like to connect to and click the Connect button.

If you get a good signal but cannot access the Internet, check your TCP/IP settings for your wireless adapter. Refer to "Networking Basics" for more information.

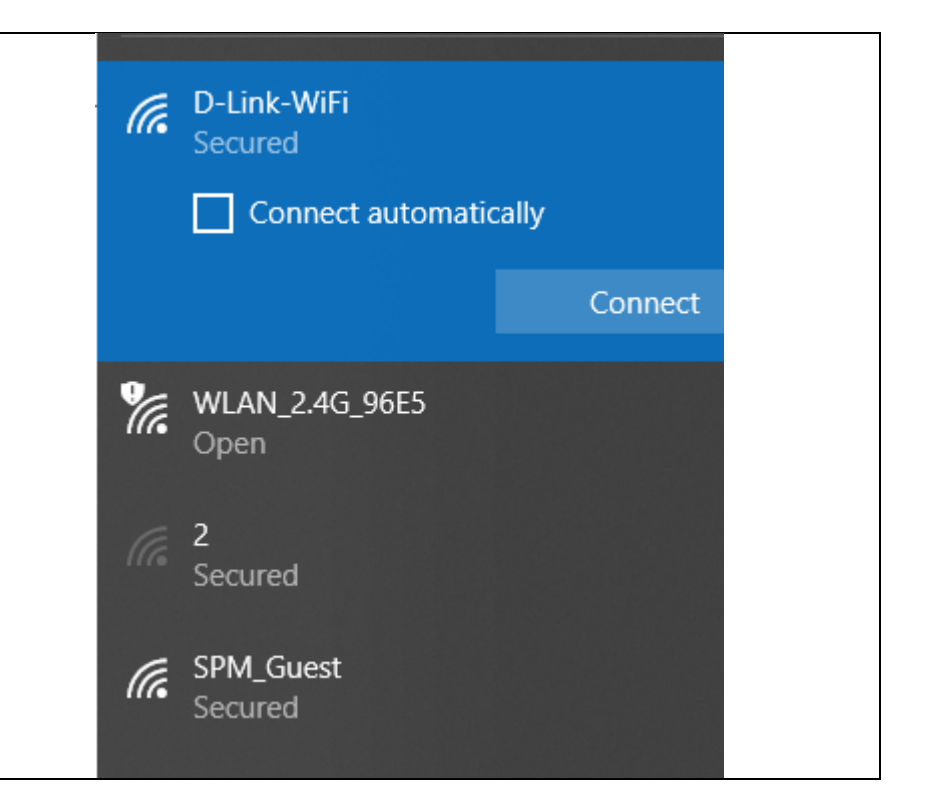

# Using Windows 7

Windows 7 users may use the built-in wireless utility to connect to a wireless network. If you are using another company's utility or Windows 2000, please refer to the user manual of your wireless adapter for help with connecting to a wireless network. Most utilities will have a "site survey "option similar to the Windows 7 utility as seen below.

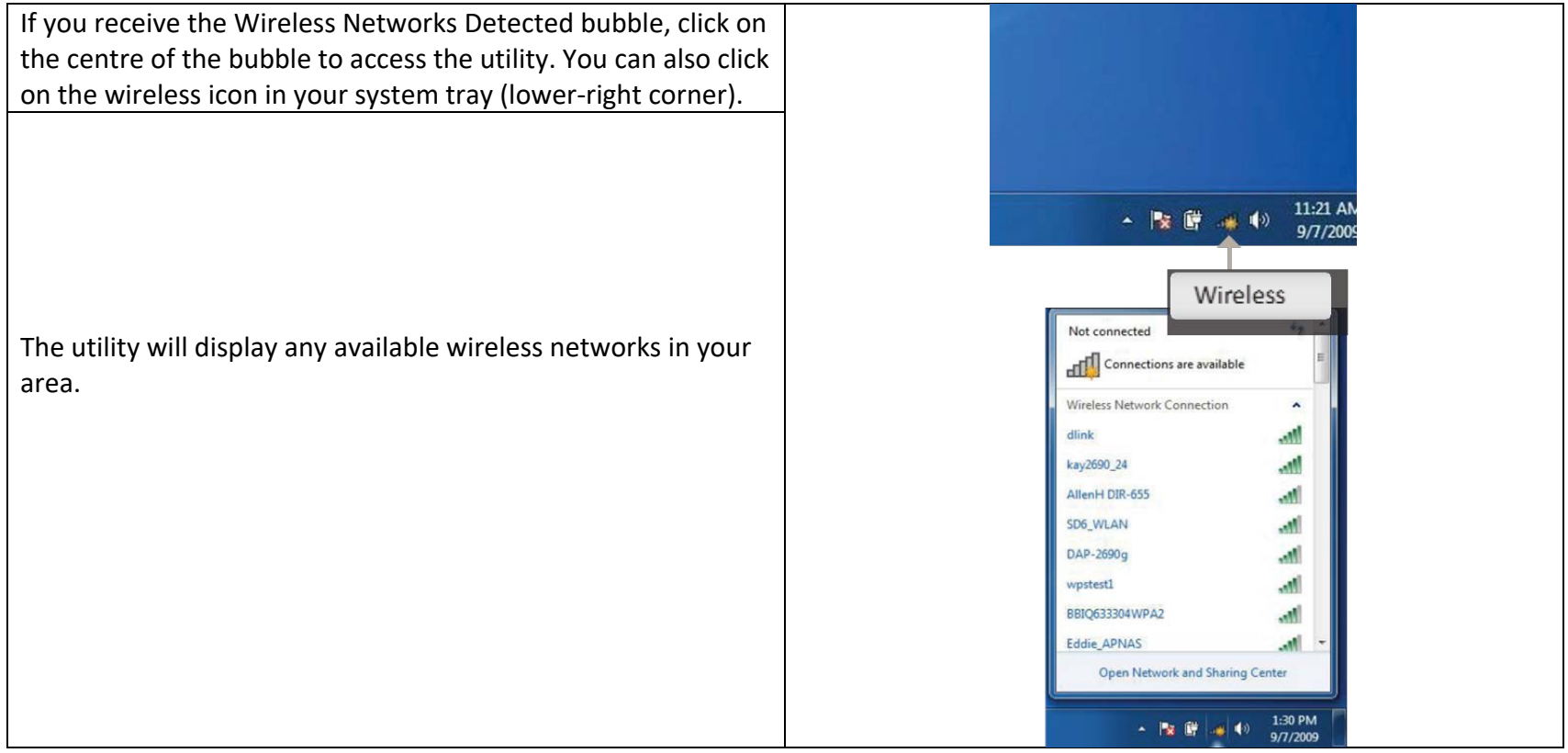

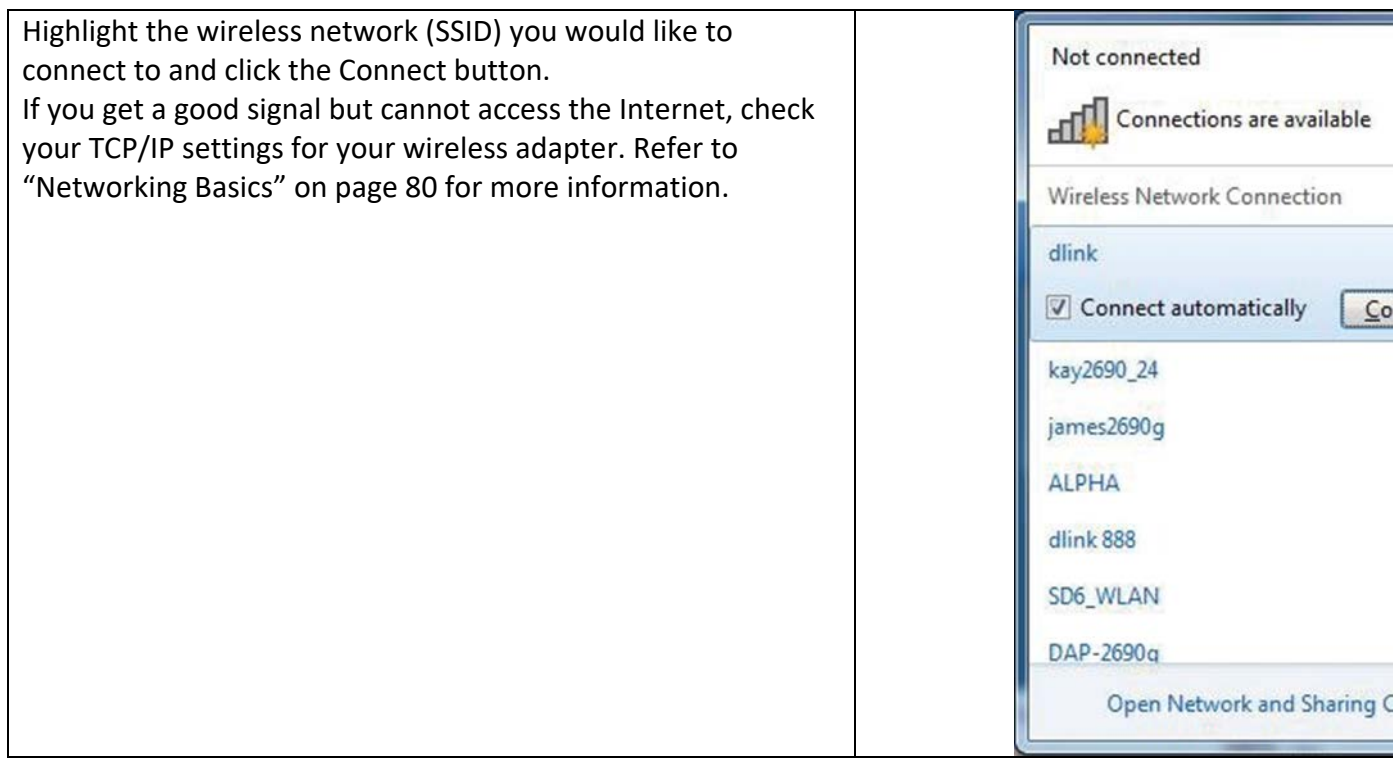

 $\hat{\phantom{a}}$  $M$ nnect aM) all<sup>1</sup>  $M$ .nfl n.  $M$ ٠ Center

 $\frac{1}{2}$  $\blacktriangle$
## Using Windows Vista™

Windows® Vista<sup>™</sup> users may use the built-in wireless utility. If you are using another company's utility or Windows® 2000, please refer to the user manual of your wireless adapter for help with connecting to a wireless network. Most utilities will have a "site survey "option similar to the Windows® Vista™ utility as seen below.

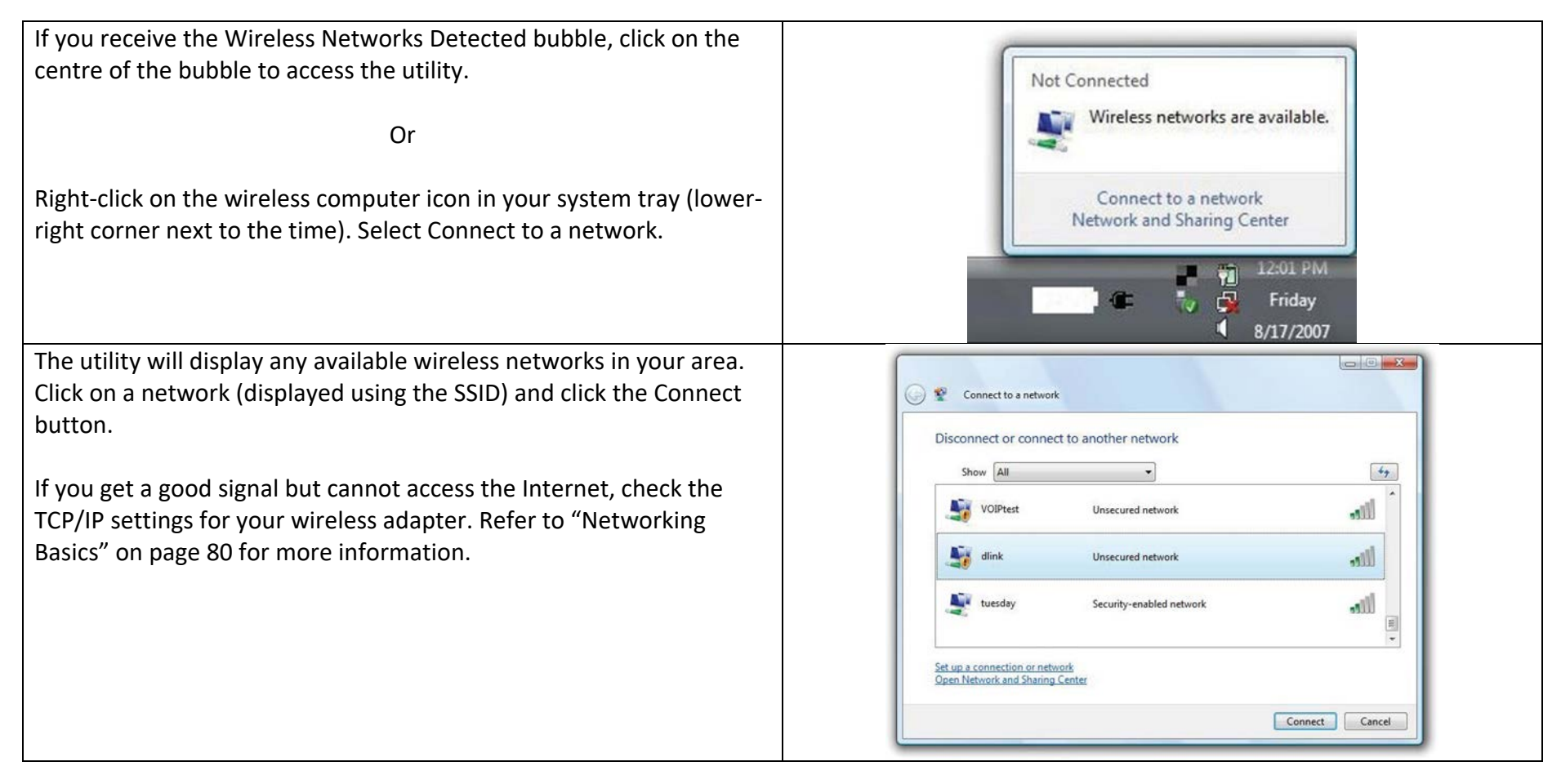

## Using Windows® XP

Windows® XP users may use the built-in wireless utility (Zero Configuration Utility). The following instructions are for Service Pack 2 users. If you are using another company's utility or Windows® 2000, please refer to the user manual of your wireless adapter for help with connecting to a wireless network. Most utilities will have a "site survey" option similar to the Windows® XP utility as seen below.

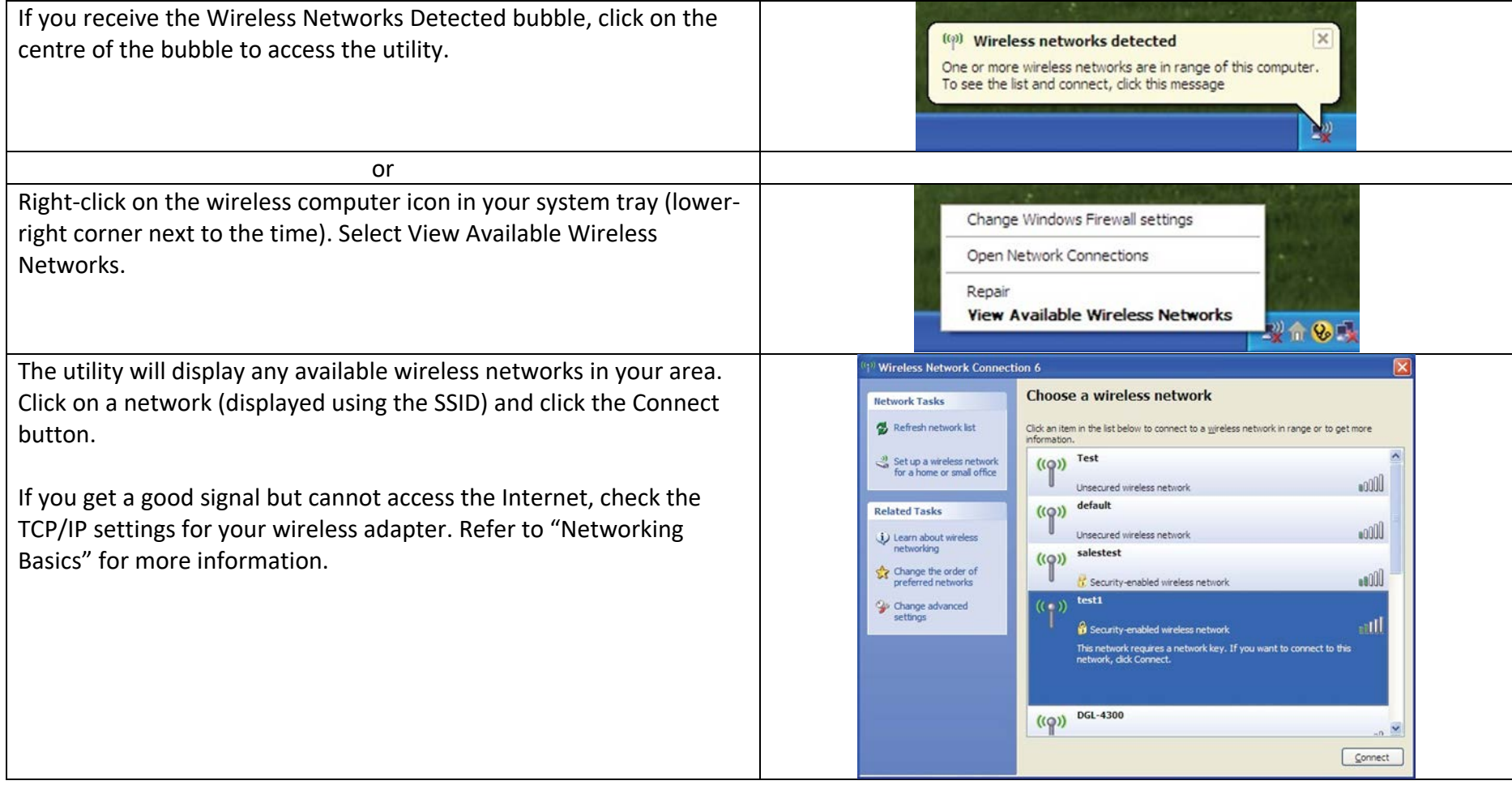

# Troubleshooting

This chapter provides solutions to problems that can occur during the installation and operation of the DWR-921. Read the following descriptions if you are having problems.

1. Why can't I access the web-based configuration utility?

When entering the IP address of the D-Link router (192.168.1.254 for example), you are not connecting to a website on the Internet or have to be connected to the Internet. The device has the utility built-in to a ROM chip in the device itself. Your computer must be on the same IP subnet to connect to the web-based utility.

Make sure you have an updated Java-enabled web browser. We recommend the following:

- Internet Explorer 6 or higher
- Mozilla 1.7.12 (5.0) or higher
- Opera 8.5 or higher
- Safari 1.2 or higher (with Java 1.3.1 or higher)
- Camino 0.8.4 or higher
- Firefox 1.5 or higher

Verify physical connectivity by checking for solid link lights on the device. If you do not get a solid link light, try using a different cable or connect to a different port on the device if possible. If the computer is turned off, the link light may not be on.

Disable any Internet security software running on the computer. Software firewalls such as Zone Alarm, Black Ice, Sygate, Norton Personal Firewall, and Windows® XP firewall may block access to the configuration pages. Check the help files included with your firewall software for more information on disabling or configuring it.

### Configure your Internet settings:

- 1. Go to Start > Control Panel. Double-click the Internet Options Icon. From the Security tab, click the Reset All Zones to Default Level button to restore the settings to their defaults.
- 2. Click the Connection tab and set the dial-up option to Never Dial a Connection. Click the LAN Settings button. Make sure nothing is checked. Click OK.
- 3. Go to the Advanced tab and click the button to restore these settings to their defaults. Click OK three times.
- 4. Close your web browser (if open) and open it.

Access the web management. Open your web browser and enter the IP address of your D-Link router in the address bar. This should open the login page for the web management.

If you still cannot access the configuration, unplug the power to the router for 10 seconds and plug back in. Wait about 30 seconds and try accessing the configuration. If you have multiple computers, try connecting using a different computer.

2. What can I do if I forgot my password?

If you forgot your password, you must reset your router. Please note that this process will change all your settings back to the factory defaults.

To reset the router, locate the reset button (hole) on the rear panel of the unit. With the router powered on, use a paperclip to hold the button down for 10 seconds. Release the button and the router will go through its reboot process. Wait about 30 seconds to access the router. The default IP address is 192.168.1.254, and the default username is admin and the password should be admin.

## **Tips**

Here are a few things to keep in mind when installing a wireless network.

#### Centralize your Router or Access Point

Make sure you place the router/access point in a centralized location within your network for the best performance. Try to place the router/access point as high as possible in the room, so the signal gets dispersed throughout your home. If you have a two-story home, you may need a repeater to boost the signal and extend the range.

#### Eliminate Interference

Place home appliances such as cordless telephones, microwaves, and televisions as far away as possible from the router/access point. This would significantly reduce any interference that the appliances might cause since they operate on same frequency.

#### Security

Don't let you unauthorized users connect to your wireless network. Secure your wireless network by turning on the WPA or WEP security feature on the router. Refer to "Wireless Settings" for detailed information on how to set up wireless security.

## Networking Basics

## Check your IP address

After you install your new D-Link adapter, by default, the TCP/IP settings should be set to obtain an IP address from a DHCP server (i.e. wireless router) automatically. To verify your IP address, please follow the steps below.

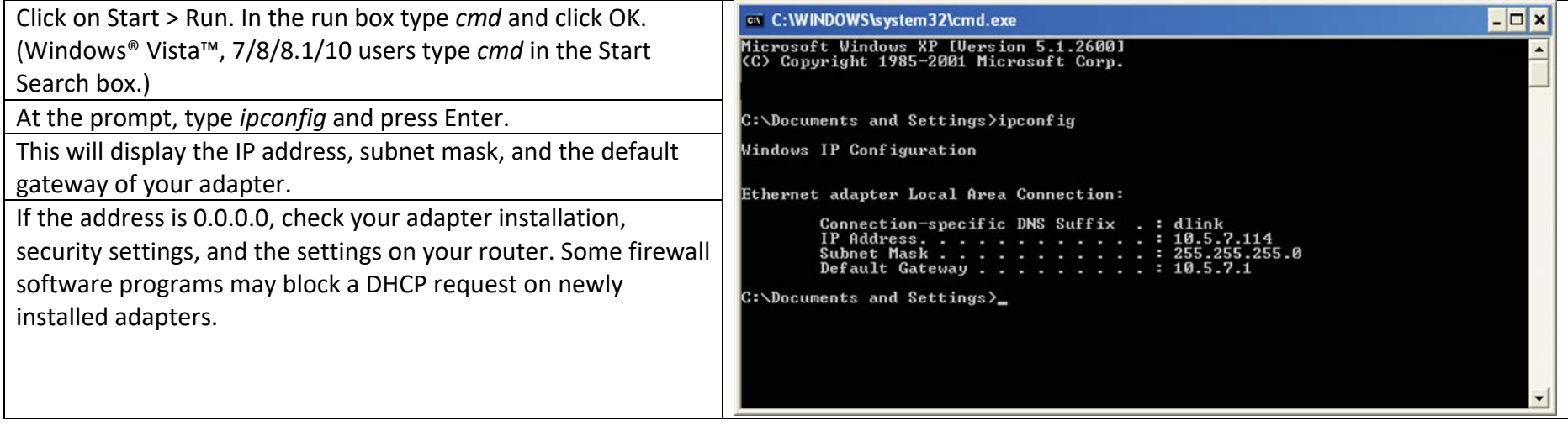

## Statically Assign an IP address

If you are not using a DHCP capable gateway/router, or you need to assign a static IP address, please follow the steps below:

Step 1:

- Windows 10 Click Start -> Type Control Panel -> Network and Sharing Center -> Left Panel look for Change Adaptor Settings.
- Windows 7 Click Start -> Type Control Panel -> Network and Sharing Center -> Left Panel look for Change Adaptor Settings.
- Windows Vista Click on Start > Control Panel > Network and Internet > Network and Sharing Center > Manage Network Connections.
- Windows XP Click on Start > Control Panel > Network Connections.

Step 2

Right-click on the Local Area Connection or Ethernet which represents your network adapter and select Properties.

Step 3

Highlight Internet Protocol (TCP/IP) or Internet Protocol Version 4 (TCP/IPv4) and click Properties.

Step 4

Click Use the following IP address and enter an IP address that is on the same subnet as your network or the LAN IP address on your router.

Example: If the router´s LAN IP address is 192.168.0.1, make your IP address 192.168.0.X where X is a number between 2 and 99. Make sure that the number you choose is not in use on the network. Set Default Gateway the same as the LAN IP address of your router (192.168.0.1).

Set Primary DNS the same as the LAN IP address of your router (192.168.0.1). The Secondary DNS is not needed or you may enter a DNS server from your ISP.

Step 5

Click OK twice to save your settings.

# Technical Specifications

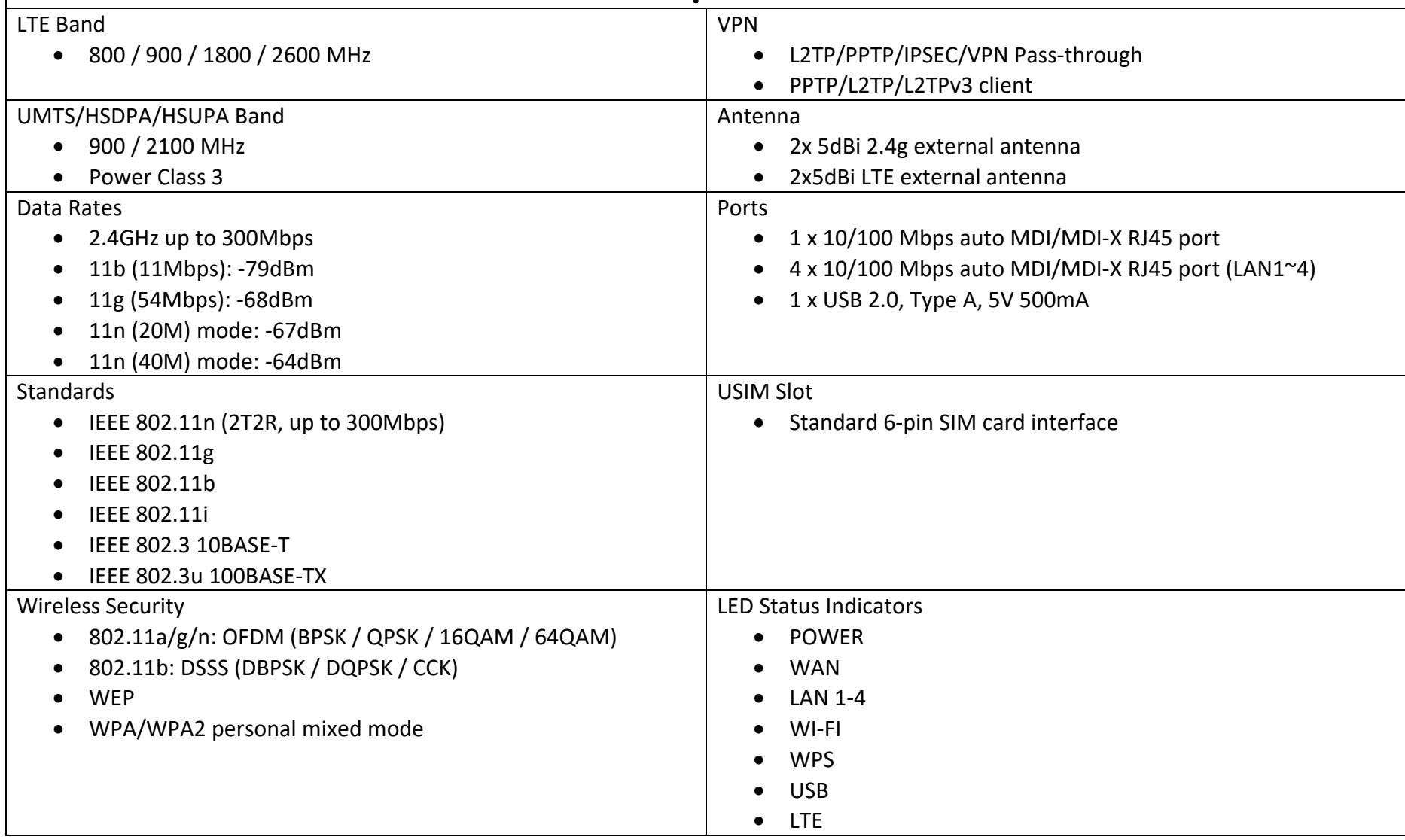

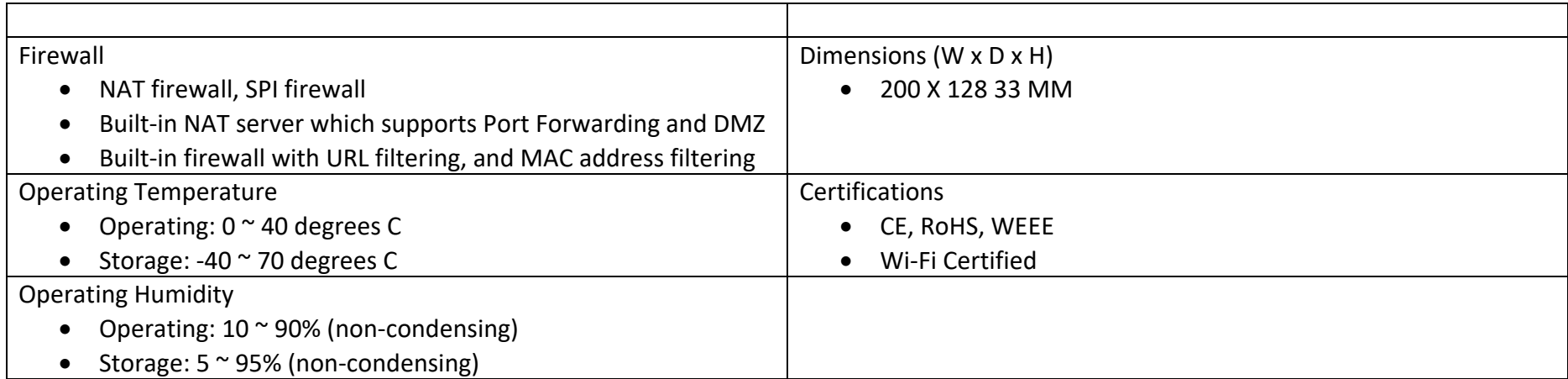

Supported frequency band is dependent upon regional hardware version.

Maximum wireless signal rate derived from IEEE Standard 802.11g specifications. Actual data throughput will vary. Network conditions and environmental factors, including volume of network traffic, building materials and construction, and network overhead, lower actual data throughput rate. Environmental factors will adversely affect wireless signal range.